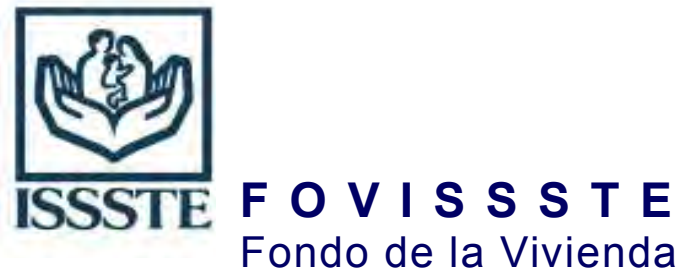

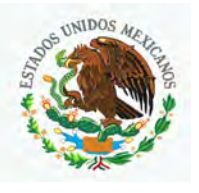

#### **Política:**

Los Notarios Públicos que forman parte de la Asociación Nacional de Notariado Mexicano (ANNM) y que están en el Sistema de FOVISSSTE para formalizar los créditos, deberán, invariablemente, llevar a cabo sus actividades dentro del Sistema Integral de Origin ación (SIO).

Cualquier acto que realicen fuera del sistema, será nulo.

Este documento explica la operación de los procesos para Notarios dentro del Sistema de Originación de Créditos de Fovissste.

El Sistema Integral de Originación se ubica en la siguiente dirección:

http://originacion.fovissste.com.mx/Originacion/Originacion.aspx

*Nota: cuando se menciona la palabra "fase", se hace referencia a cada uno de los pasos que recorren las entidades financieras para operar el crédito. Cuando se menciona la palabra "etapa", se hace referencia a los pasos que recorren los notarios para realizar sus actividades relacionadas con el crédito Fovissste. Una fase de Fovissste, puede contener una o más etapas de notario.*

Los Notarios Públicos o personal designado por ellos, necesariamente deberán utilizar los datos de usuario, contraseña y token asignados por Fovissste.

Pantalla de Inicio en el Sistema Integral de Originación:

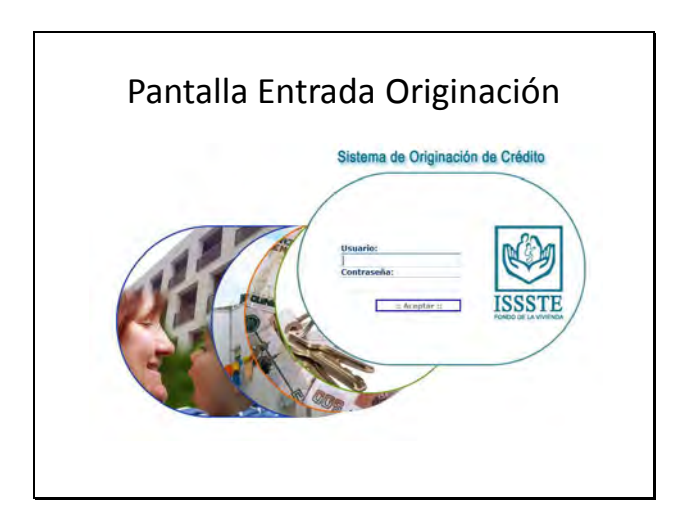

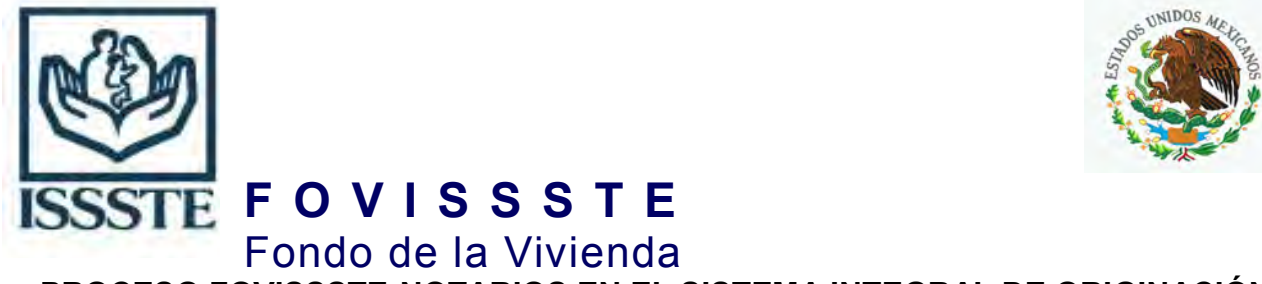

Cuando un usuario entra por primera vez al sistema, le aparece una pantalla con publicaciones importantes, que se han realizado para los usuarios.

Es necesario que lean todos los mensajes publicados, para enterarse de los cambios y avisos pertinentes en la operación de los créditos.

Deben dar click a cada uno de los símbolos del folder de cada mensaje para poder leerlos.

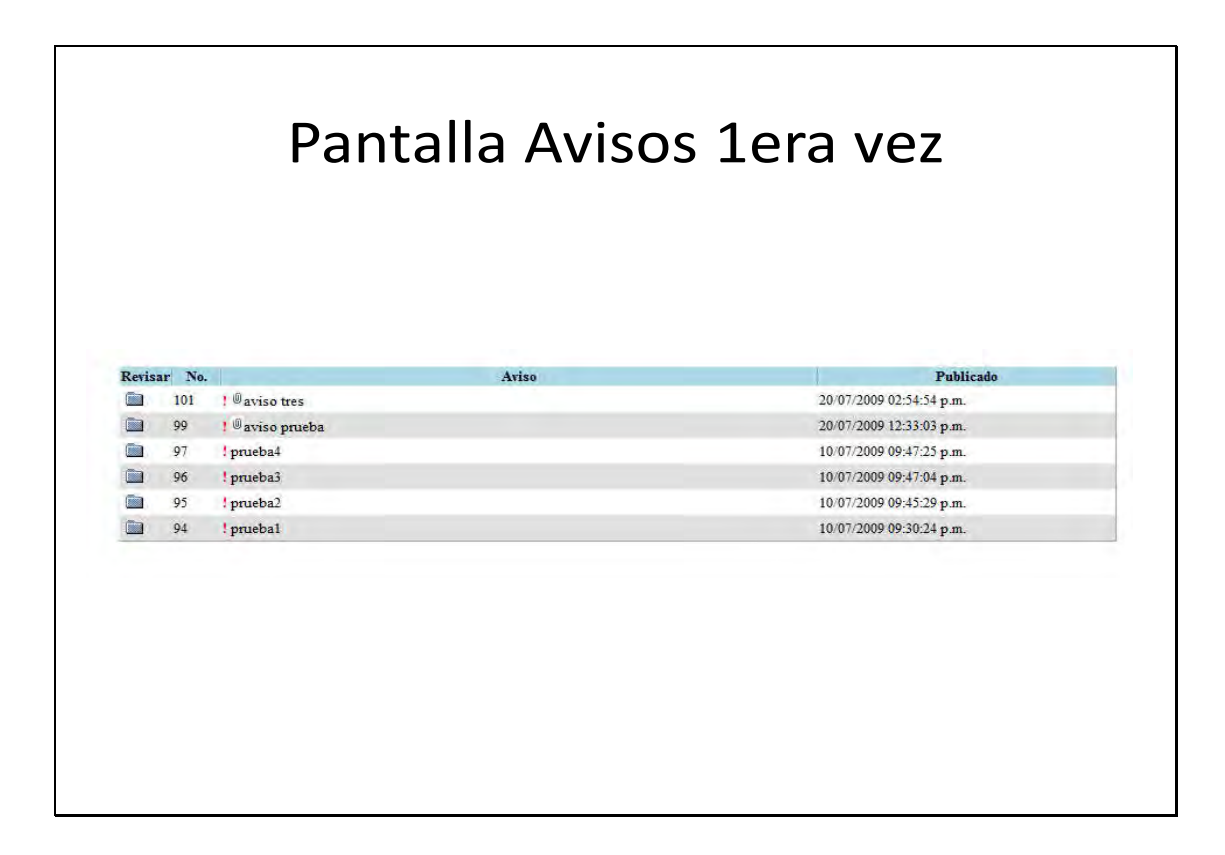

Después de leer los mensajes, les aparece esta pantalla inicial, del lado derecho aparece una barra azul que es el menú de pantallas.

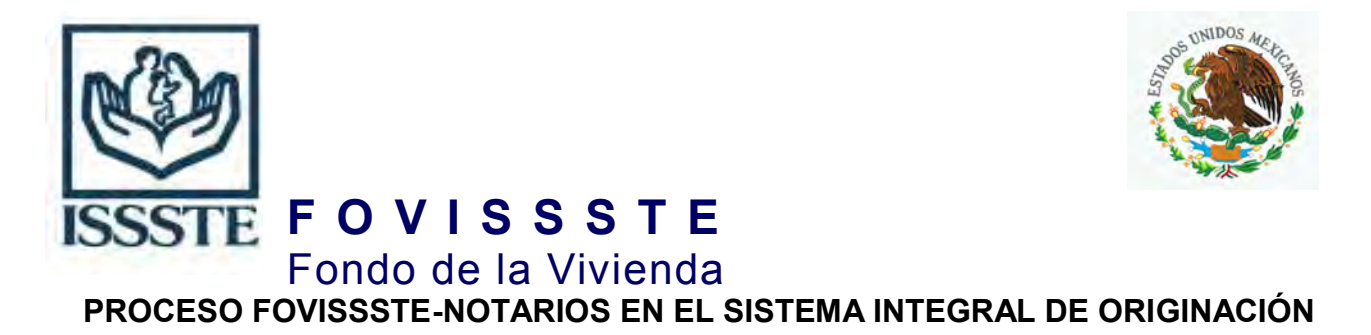

Deben dar click en esa barra para que aparezcan las opciones asignadas.

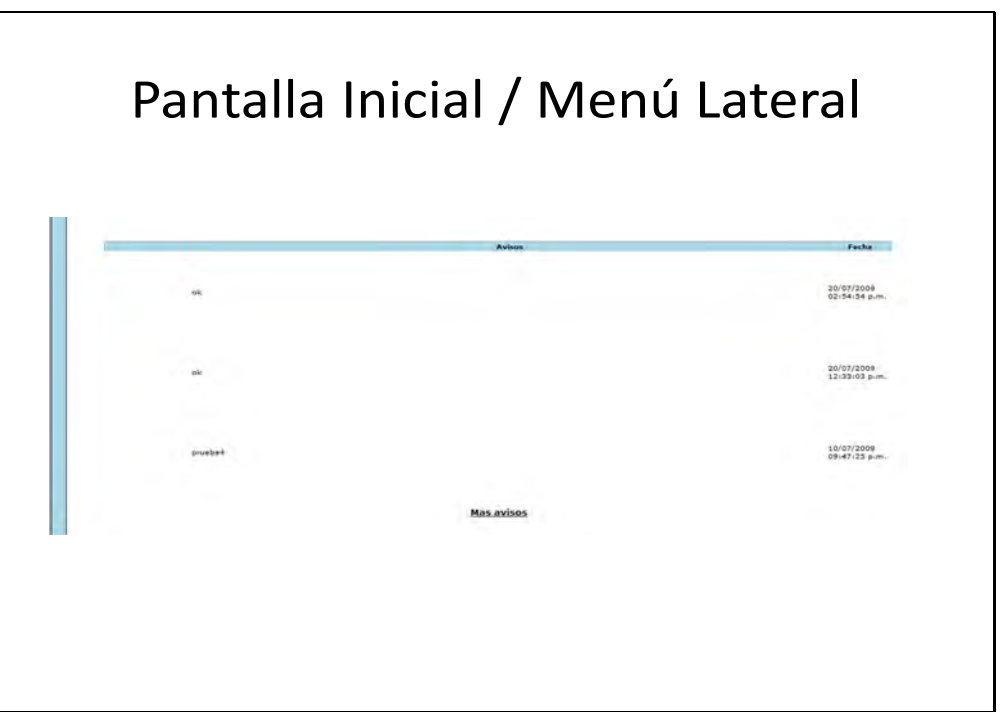

Los Notarios deberán de llevar a cabo la actualización de los datos registrados en Fovissste.

Esta información se utilizará para la liberación de pagos de gastos de RPP y pago de honorarios.

El notario debe de hacer la actualización de estos datos cada tres meses, para garantizar que es vigente su información y en consecuencia no hay problema con los pagos.

Es necesario hacer esta actualización de datos, para evitar rechazos al dispersar los recursos por la Subdirección de Finanzas, de lo contrario el Notario no podrá ser seleccionable para la asignación de nuevas operaciones de créditos.

La pantalla de actualización de datos, se puede localizar siguie ndo esta imagen:

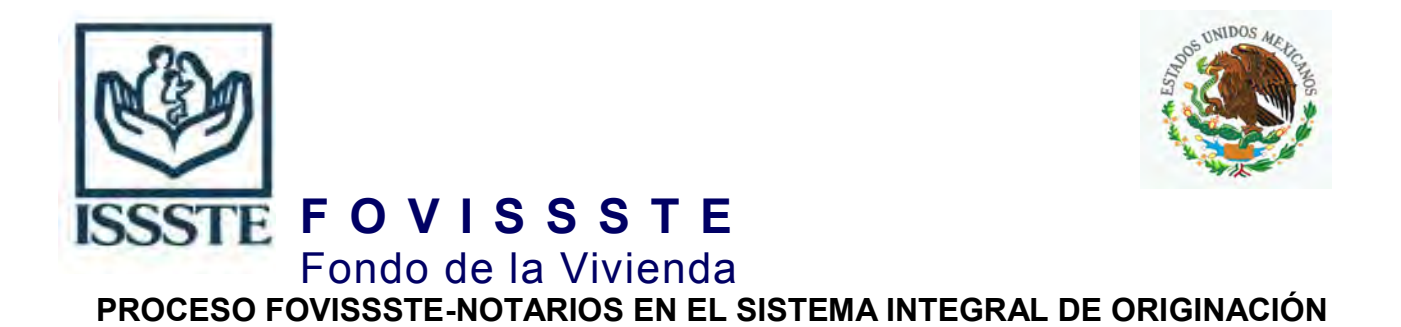

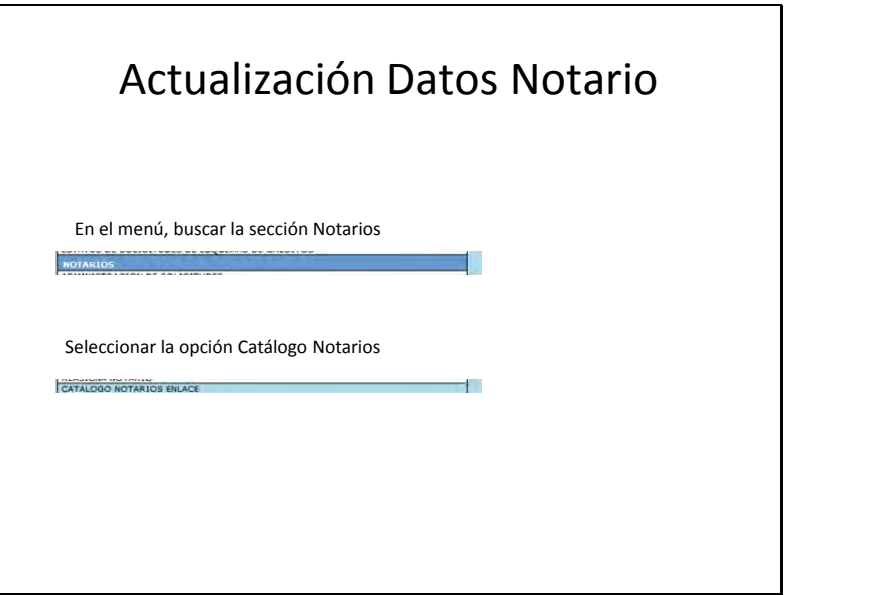

Aparece esta pantalla con la información actual:

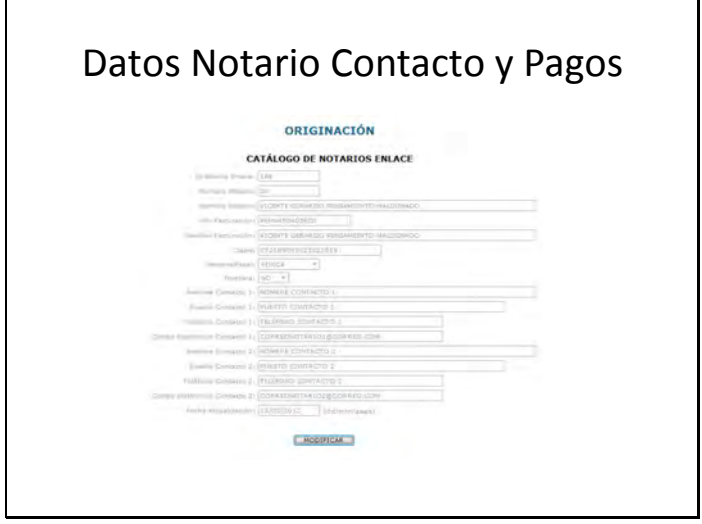

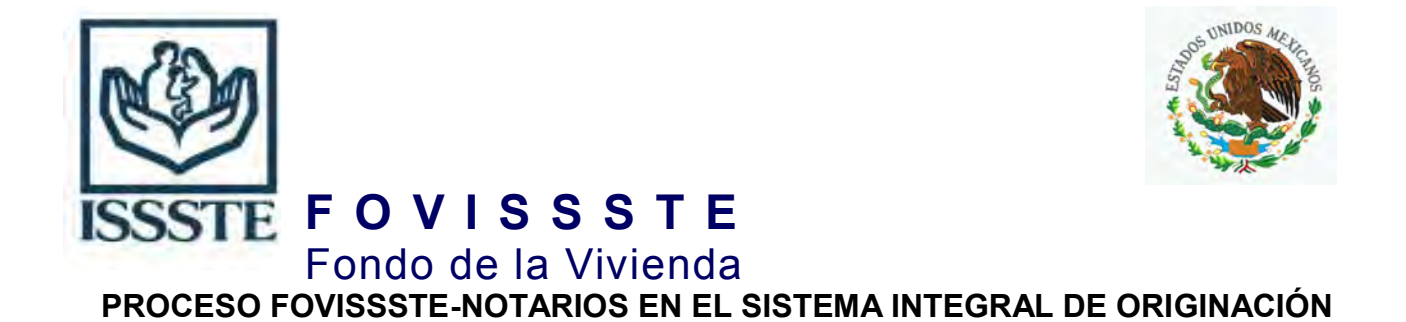

El Notario debe tener cuidado con los datos fiscales, y los identificadores de persona física/moral y la facturación de zona fronteriza/resto del país; estos elementos producen cambios en la generación de los pagos de honorarios (IVA del 16% o del 11% y, aplicación de retenciones)

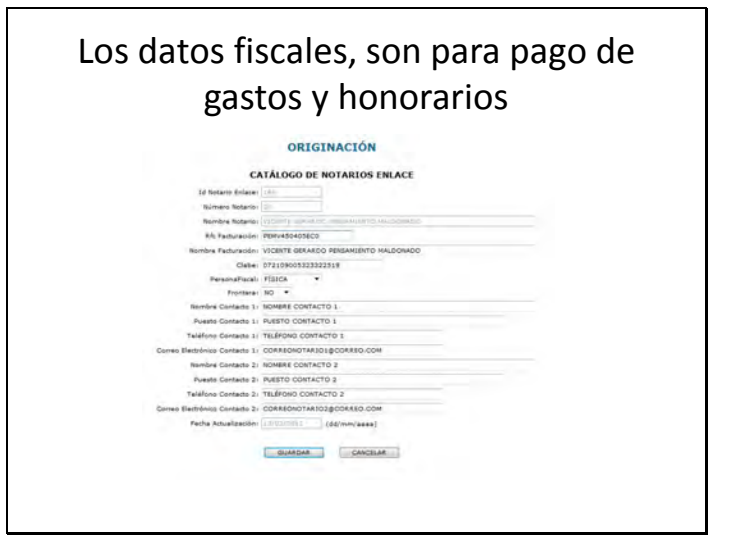

A continuación se presentaran las pantallas de la operación cotidiana de los notarios

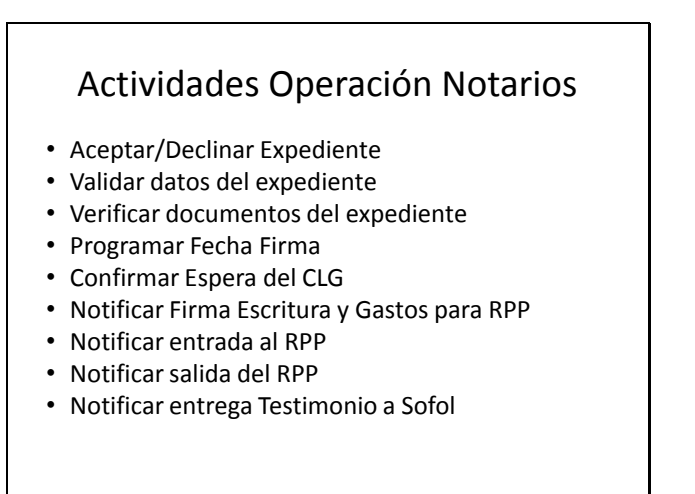

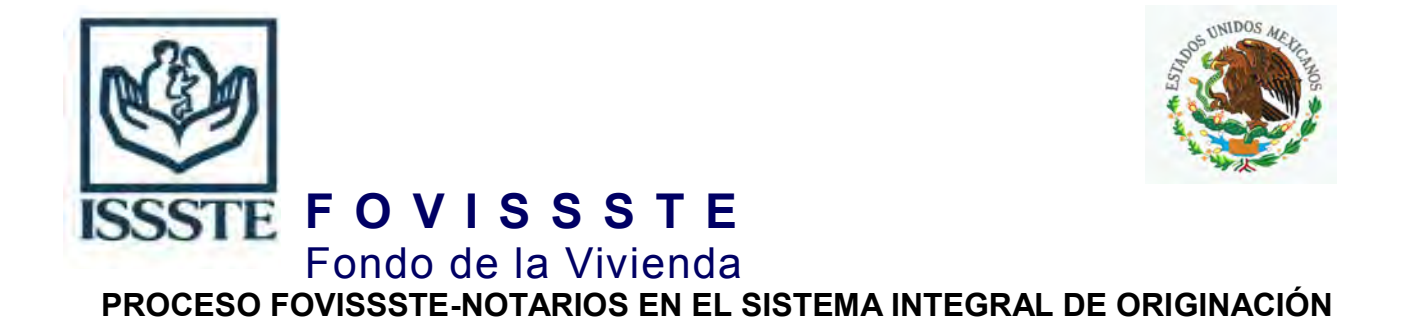

En el sistema existe una pantalla llamada **ADMINISTRACION DE SOLICITUDES**, que es la herramienta de búsqueda de expedientes para las operaciones del Notario:

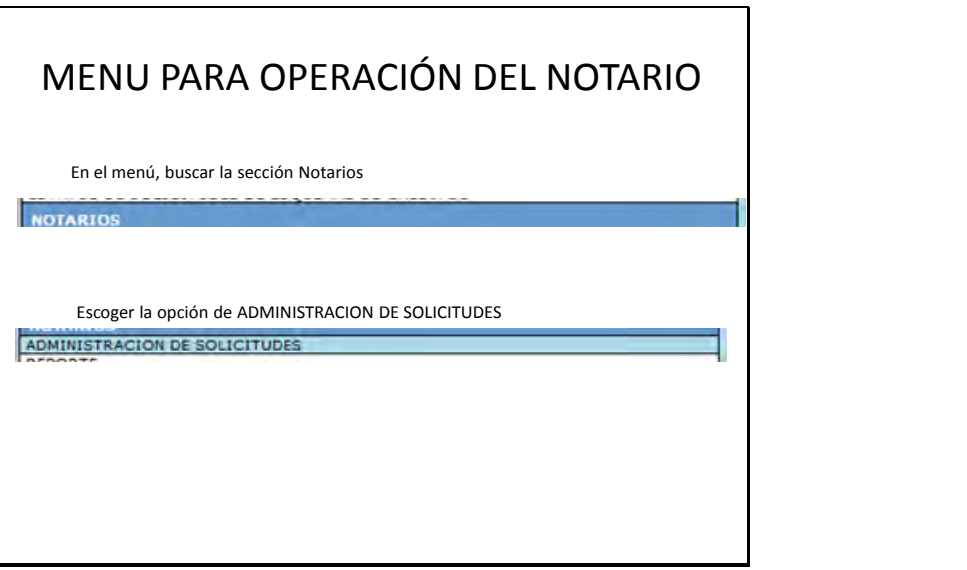

La pantalla de administración de solicitudes, les permite localizar los expedientes, ya de forma individual o por etapa del expediente.

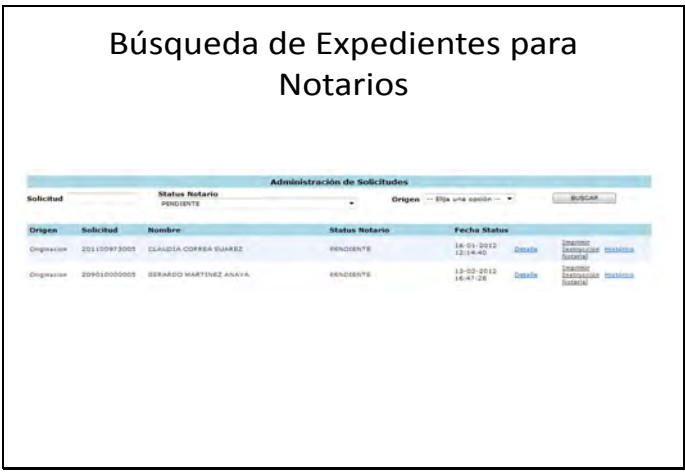

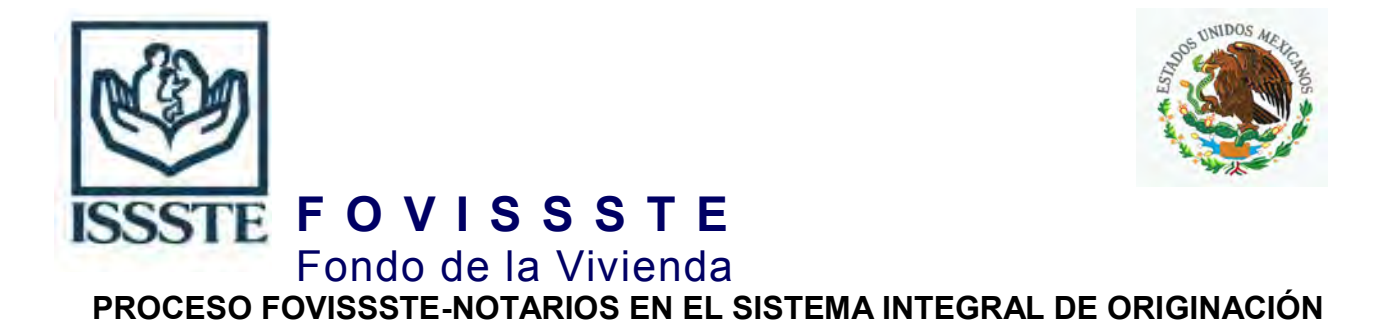

Se presenta una lista de las etapas de operación del Notario, para poder hacer búsquedas generales:

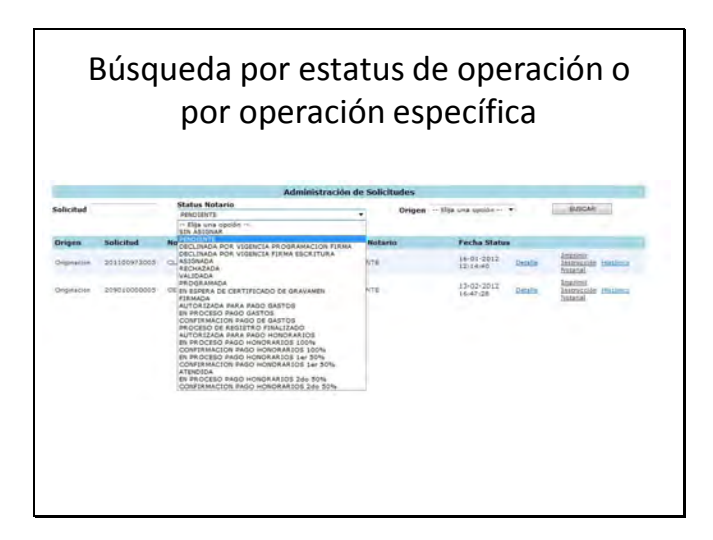

Una vez que tienen localizado el expediente a trabajar, pueden hacer la impresión de la instrucción notarial, con el link que dice Imprimir Instrucción Notarial

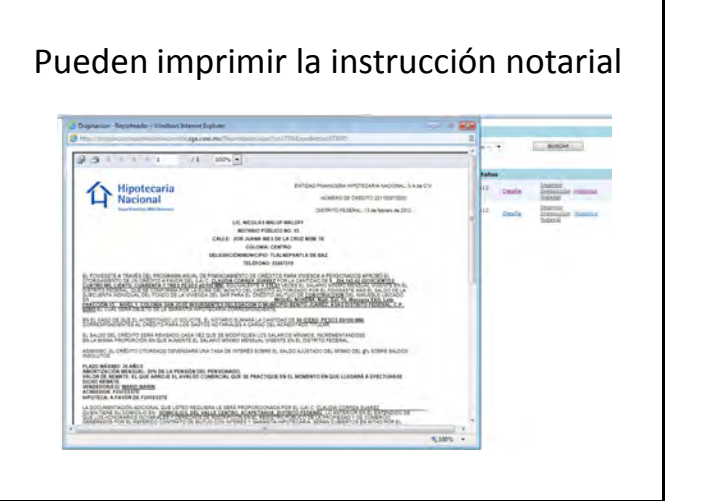

Para operar un expediente es necesario dar click en el link que dice **"Detalle"**

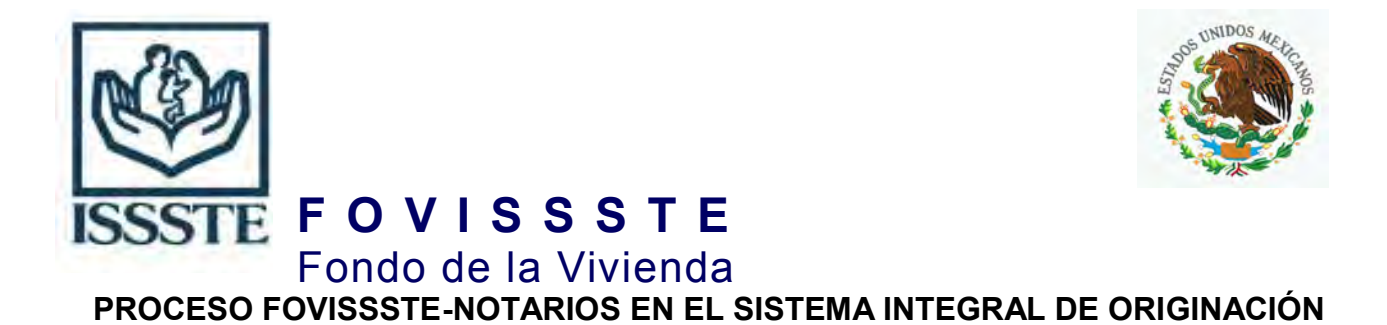

Lo primero que se realiza es la aceptación o declinación del expediente:

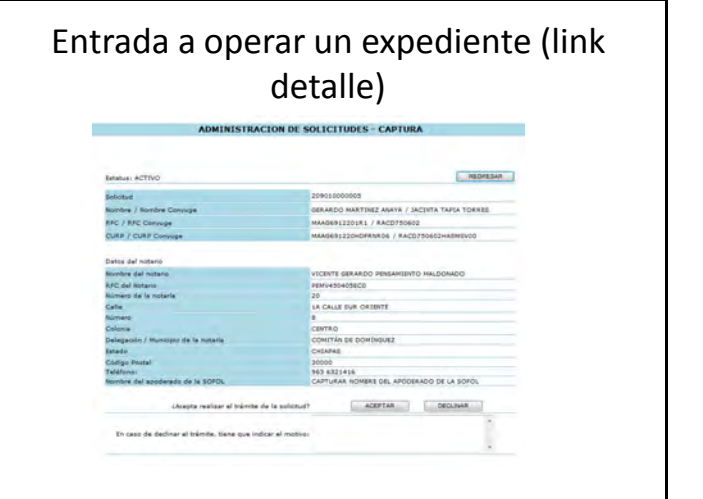

En caso de que esta operación no se vaya a aceptar es necesario que el Notario **especifique el motivo** por el cual la va a declinar y dar click en el botón correspondiente **DECLINAR,** de lo contrario no lo dejará continuar.

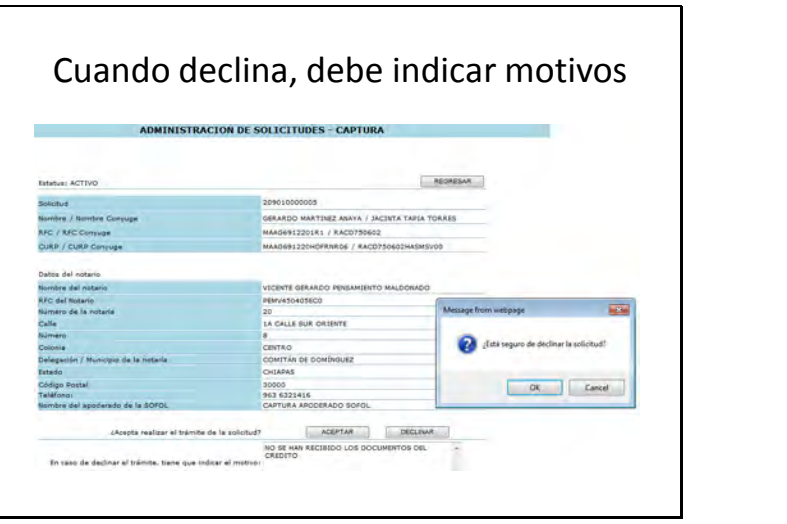

Cuando se **DECLINA** la operación se hace un cambio de etapa del notario y la entidad financiera es la responsable de dar continuidad al expediente.

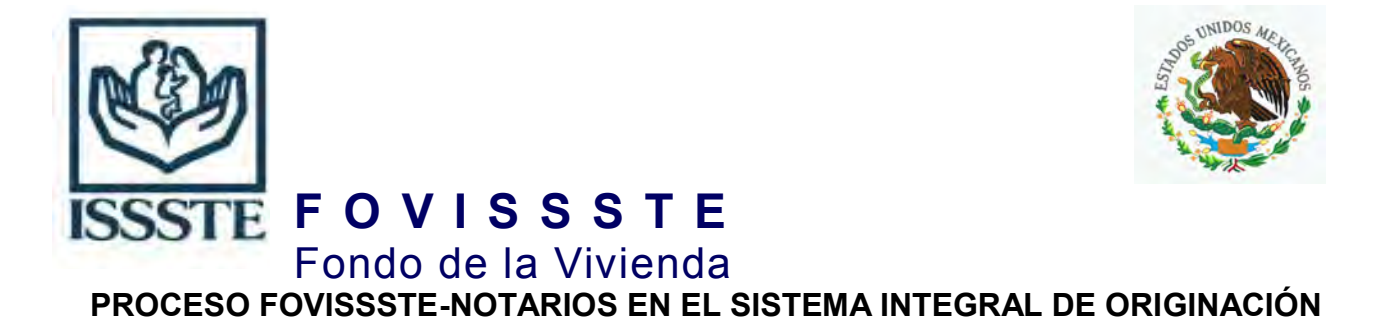

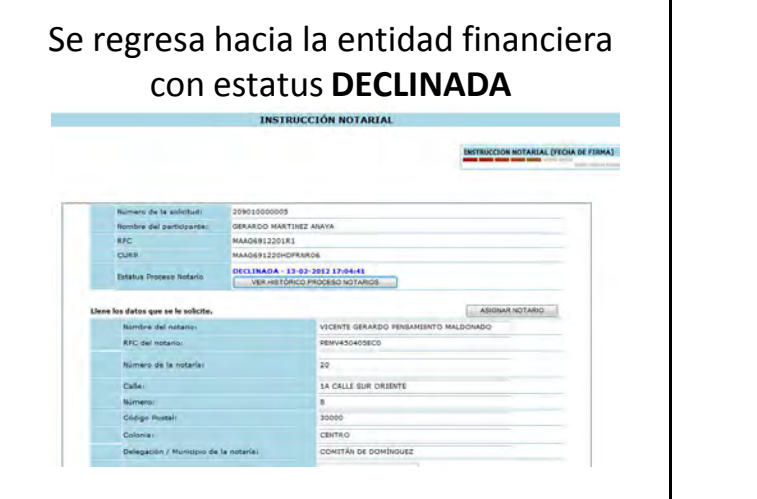

En caso necesario, se puede enviar de nuevo la operación al mismo notario, o pueden seleccionar un nuevo notario (esta actividad le corresponde a la entidad financiera)

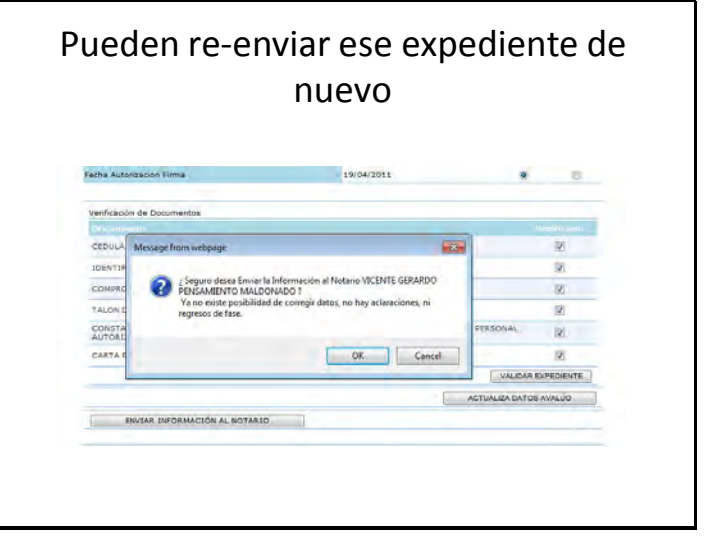

Nuevamente el expediente queda en espera de aceptación del Notario: **PENDIENTE**

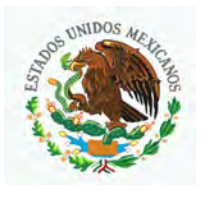

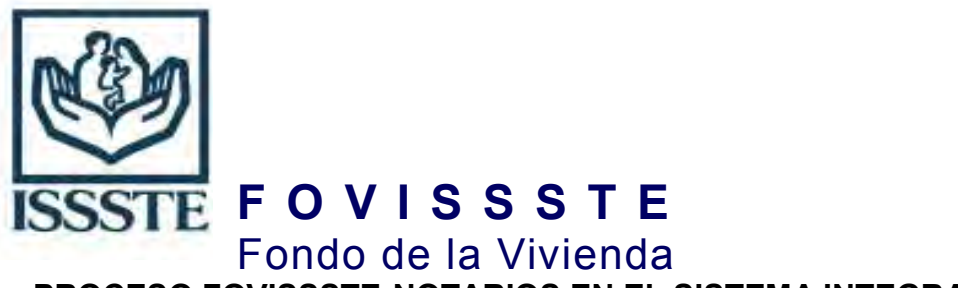

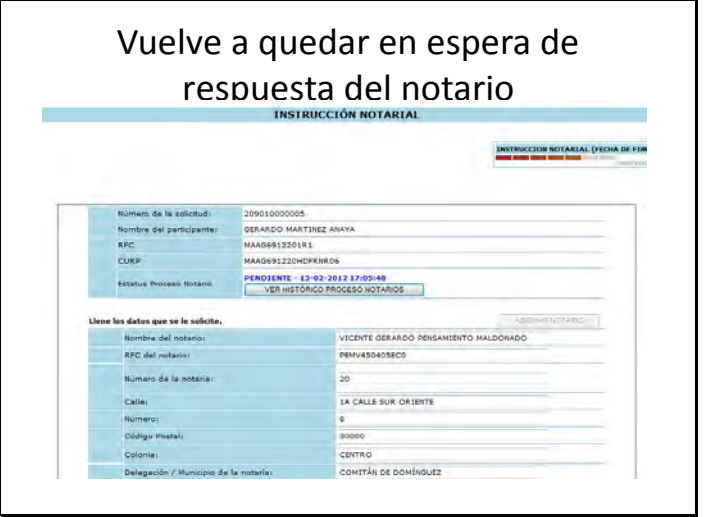

El Notario realiza el mismo procedimiento de búsqueda del expediente:

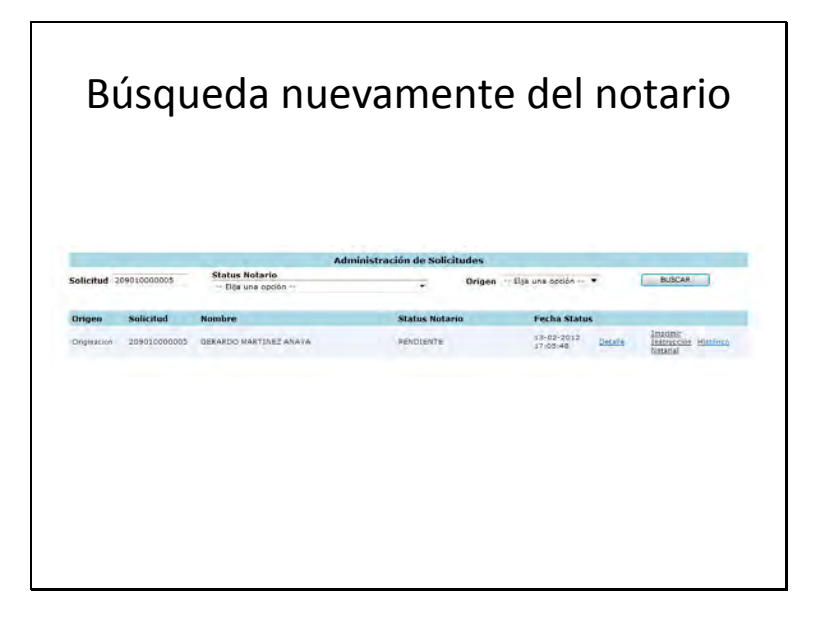

Cuando da click en **ACEPTAR**, se le hace una pregunta de confirmación al usuario del notario:

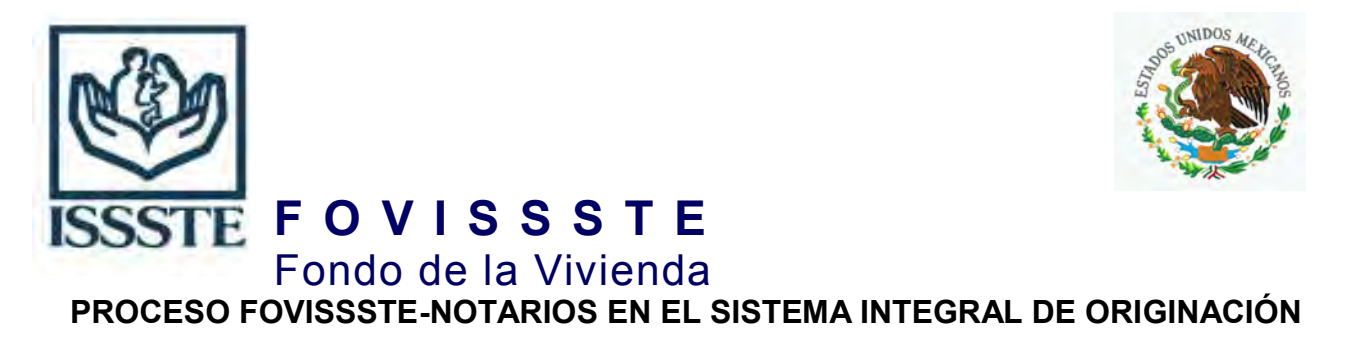

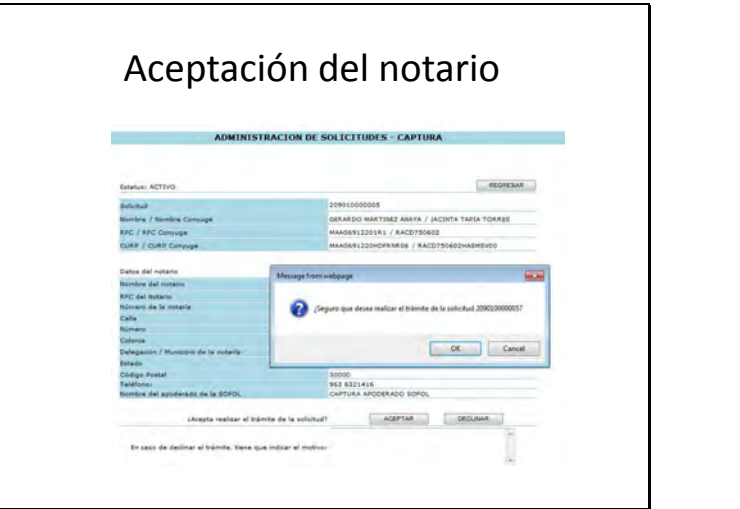

Después de aceptar el expediente es necesario hacer la revisión de **DATOS** y **DOCUMENTOS** del expediente.

Primero debe de realizar la validación de los **DATOS** que aparecen en el sistema contra los documentos que recibió en el expediente:

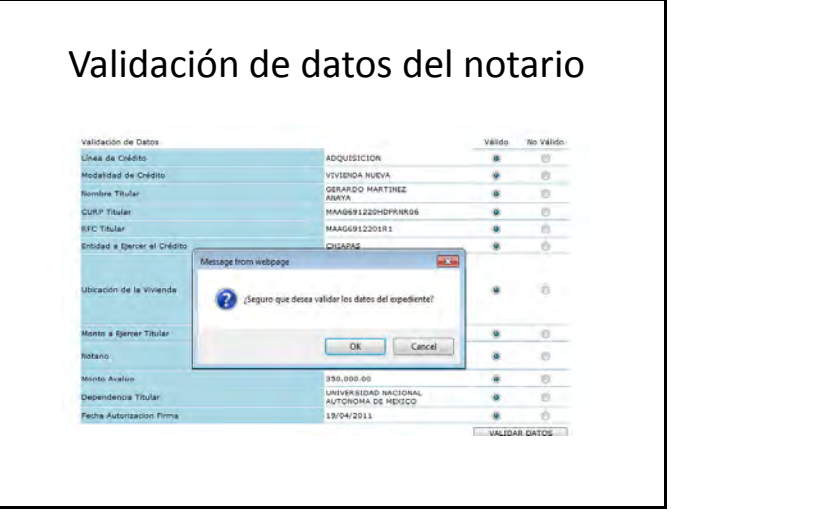

El sistema presenta algunas advertencias al usuario sobre el compromiso que adquiere por validar los **DATOS** del expediente:

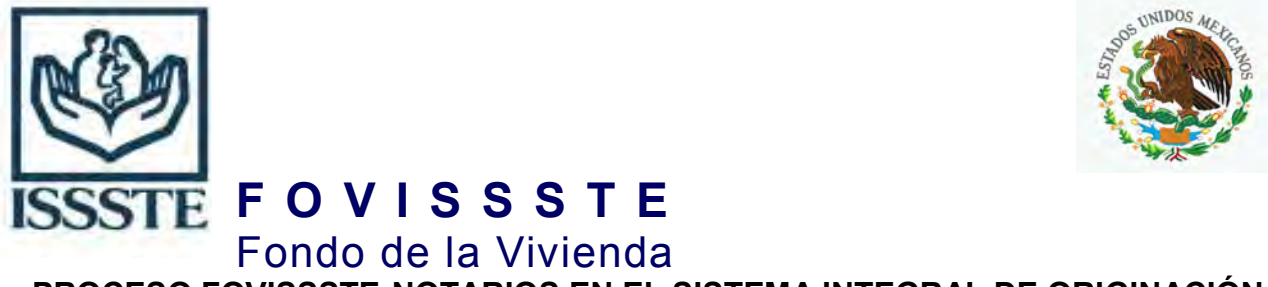

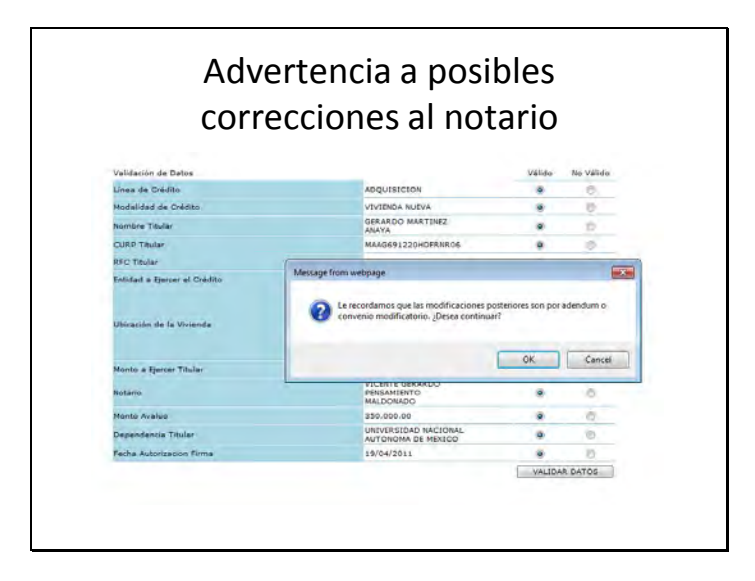

**Es importante señalar que con cada paso que se realiza, ya no es posible regresar a modificar datos o condiciones de etapas anteriores**

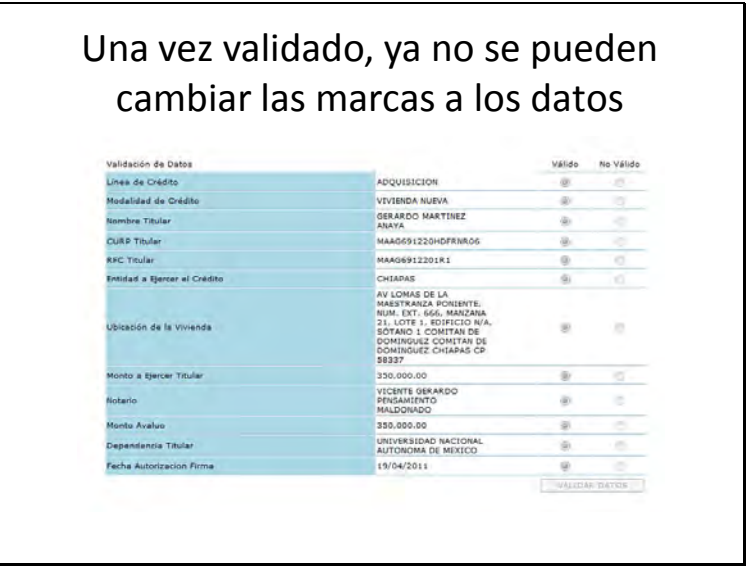

Verificación de los **DOCUMENTOS** del expediente:

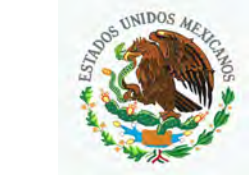

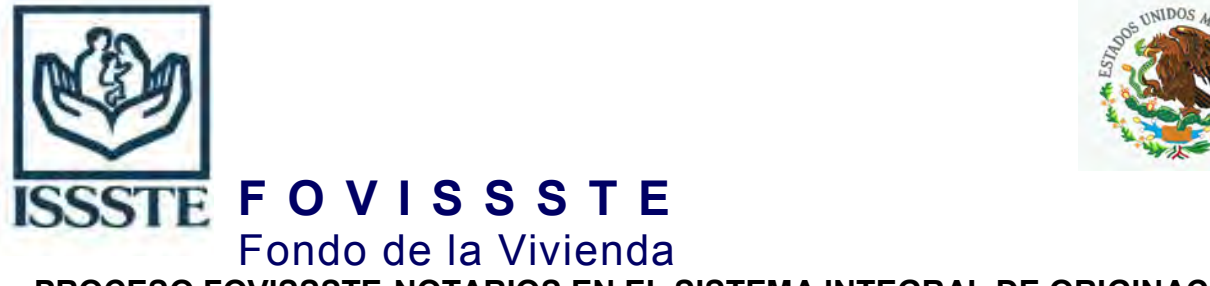

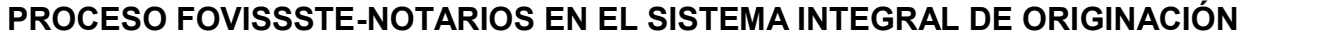

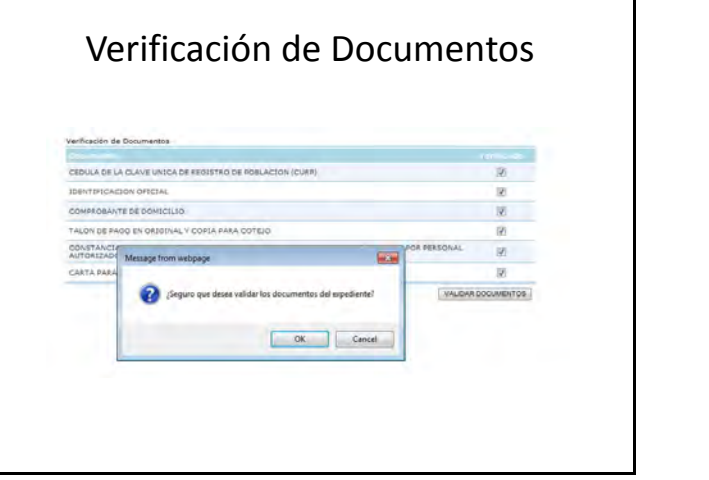

Se hacen advertencias al usuario, por la aceptación de los **DOCUMENTOS**

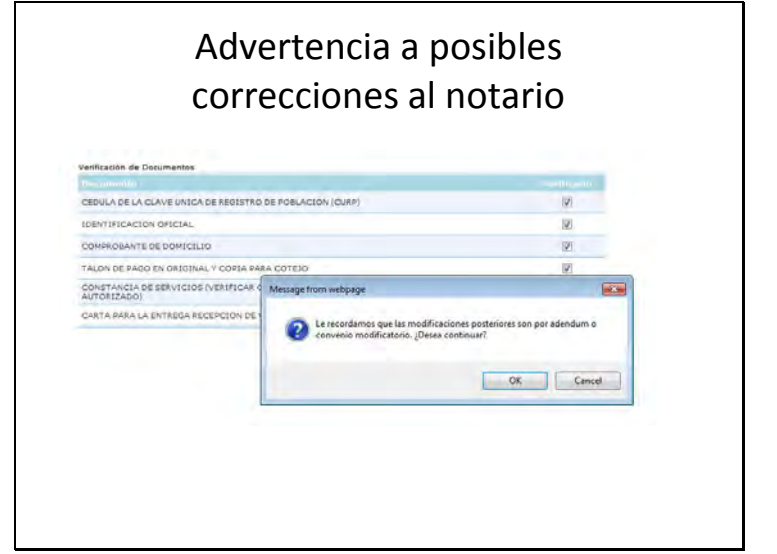

Existe una advertencia muy importante, respecto al **DOCUMENTO: TALÓN DE PAGO, el cual debe de corresponder a la quincena inmediata anterior o la que corre de la fecha de firma.** 

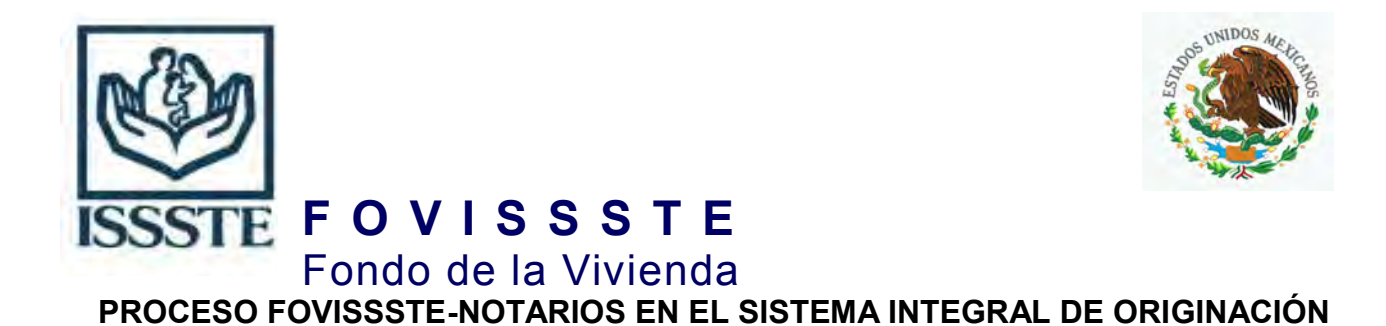

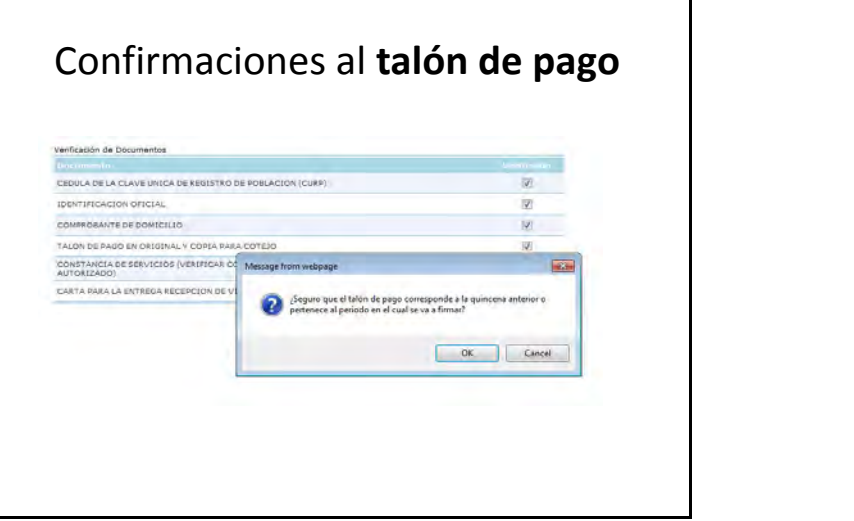

Una vez validad la **DOCUMENTACIÓN,** no es posible hacer modificaciones a etapas anteriores.

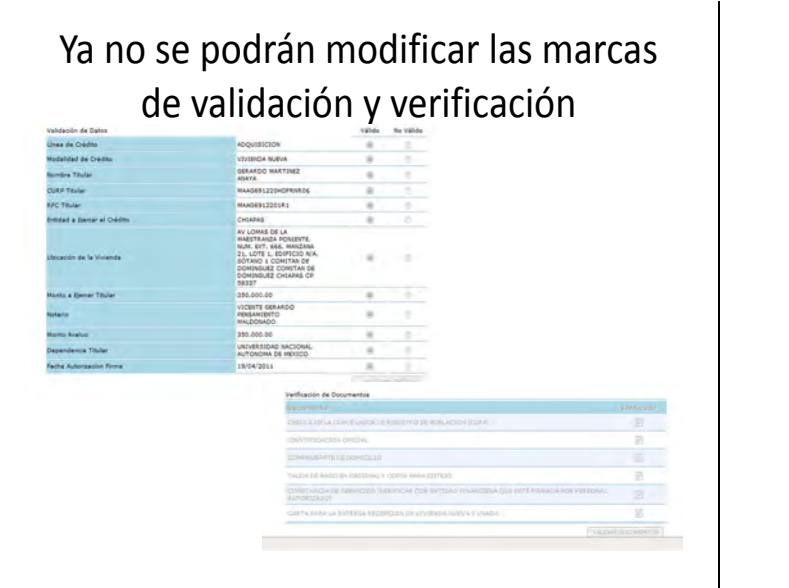

## **PROGRAMACIÓN DE FECHA DE FIRMA:**

El Notario lleva a cabo la programación de la fecha de firma, de acuerdo a los tiempos estimados por el mismo.

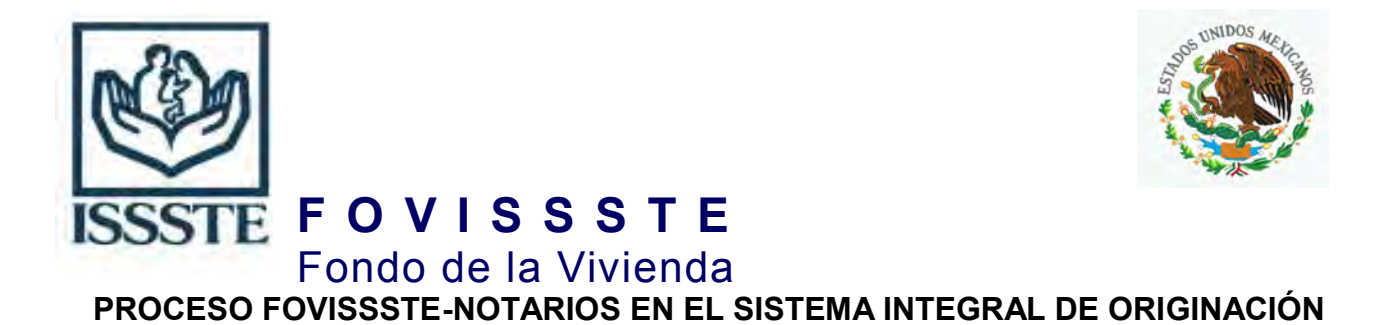

Se sugiere hacer comentarios para la programación de la fecha de firma:

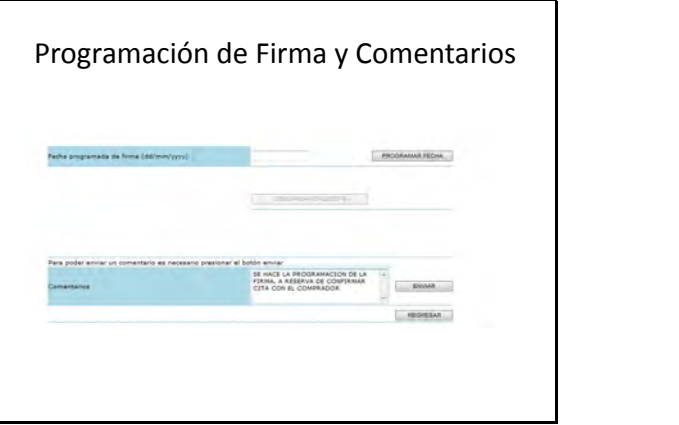

El Notario puede reprogramar la firma de escritura, varias veces.

Para poder reprogramar la firma de escritura, es necesario explicar el motivo de la nueva fecha de firma programada.

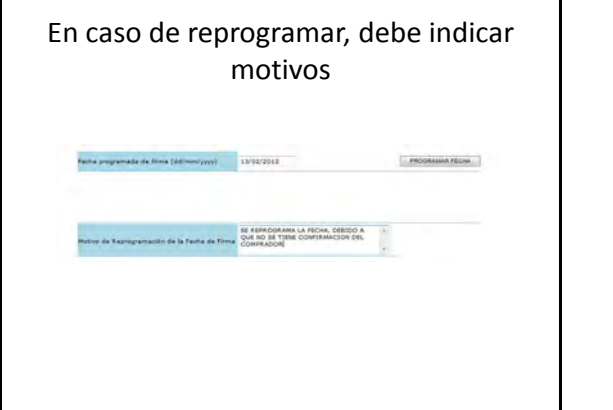

Después de programar la fecha de firma, el notario debe de hacer la impresión del formato de la **Encuesta de Satisfacción** para presentarlo y requisitar la firma del derechohabiente.

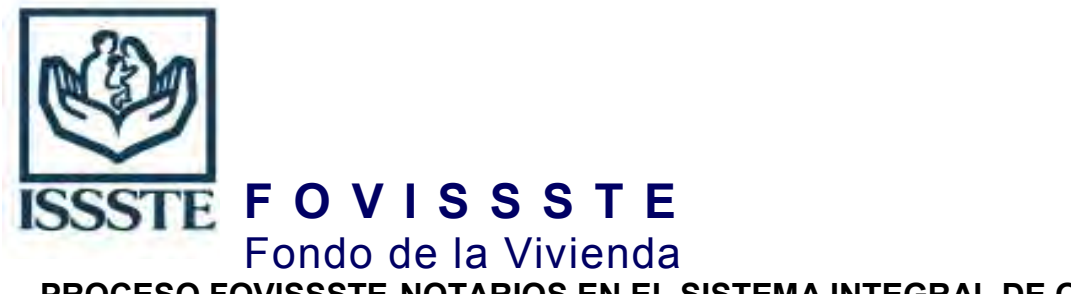

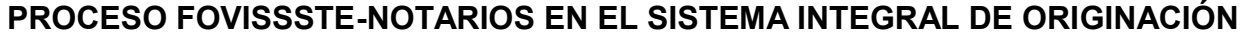

Para obtener el formato, deben de hacer clic en el botón llamado **"DESCARGAR ENCUESTA"**

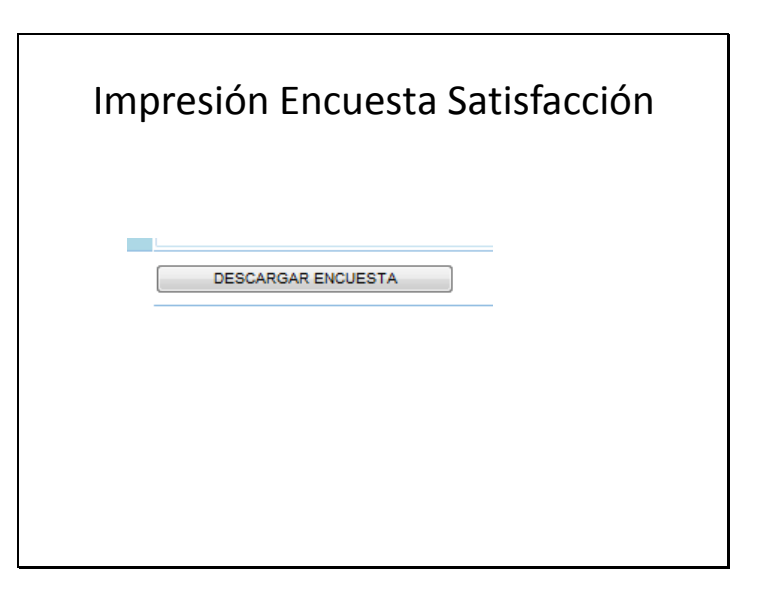

Esta es una muestra de la encuesta de satisfacción:

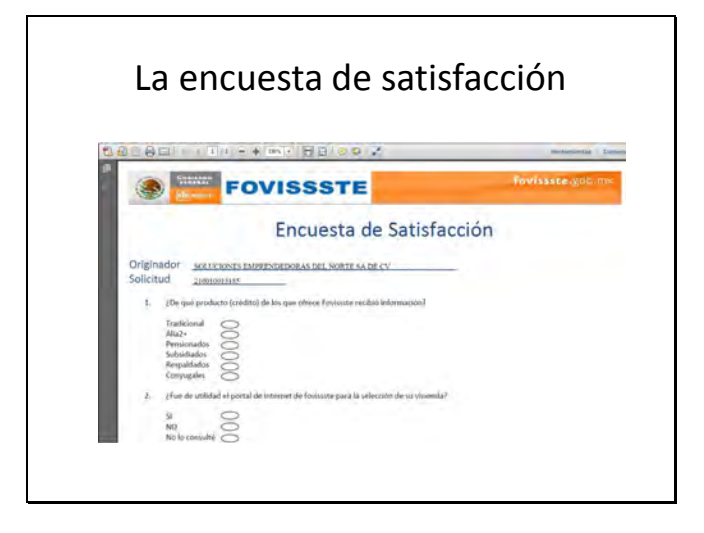

Una vez lo anterior, el Notario debe de notificar cuando ya esta en espera del Certificado de Libertad de Gravamen (CLG)

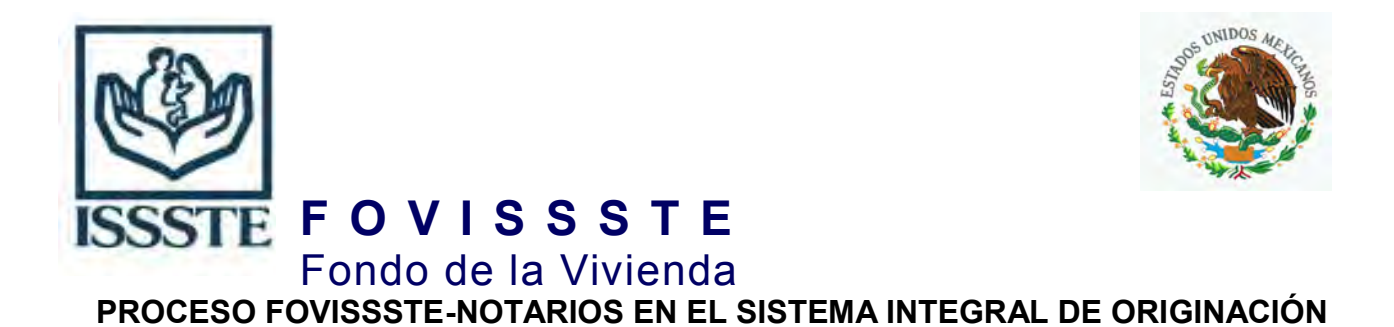

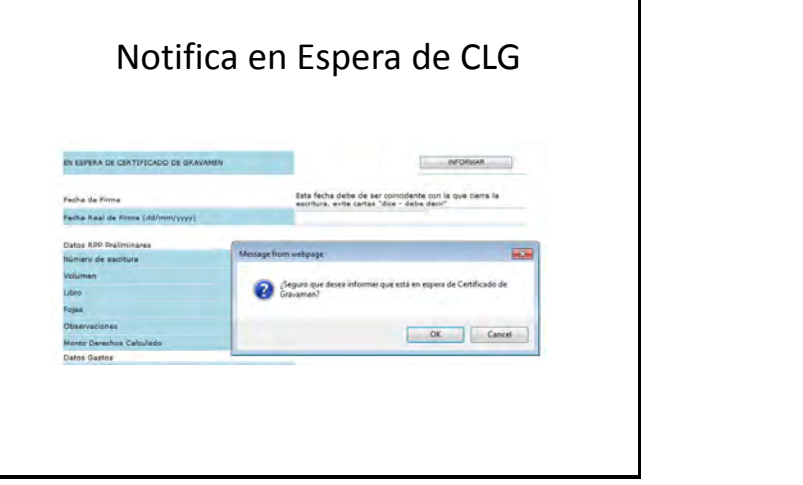

#### **RESULTADO DE FIRMA DE ESCRITURAS:**

Cuando se realiza la firma de la escritura, el Notario debe de hacer la notificación del evento en el sistema, junto con la fecha de firma, se deben de registrar los datos de la identificación de la escritura. La fecha de firma es aquella en la cual **todos** los comparecientes firmaron la Escritura Pública y el Notario Público autoriza en DEFINITIVA y da fe.

Debe de capturar el monto correspondiente a los gastos de inscripción al Registro Público de la Propiedad (RPP)

El sistema hace el cálculo automático del monto de gastos, adicionalmente debe registrar el número de recibo y fecha del recibo de los gastos.

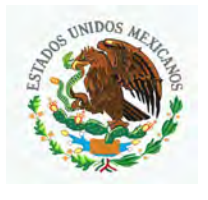

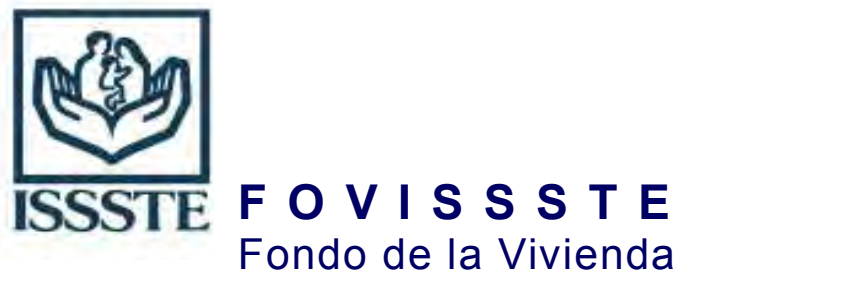

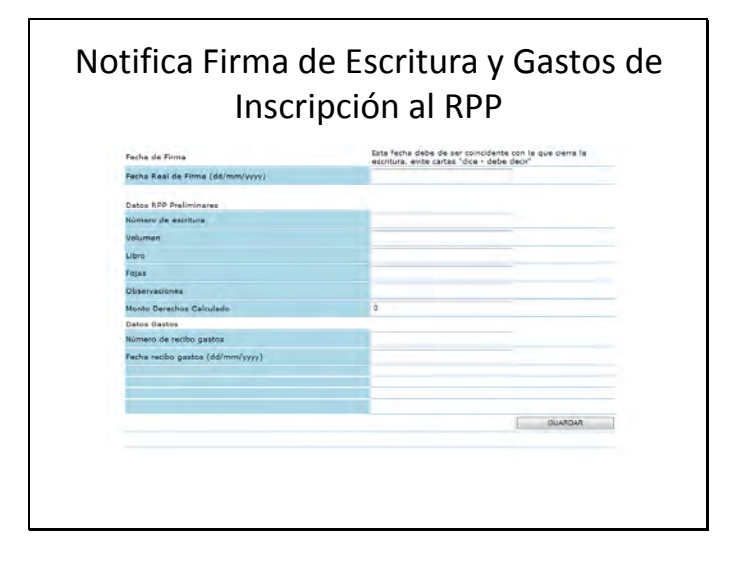

Debido a que son datos críticos, se pide confirmación al usuario antes de grabar la información:

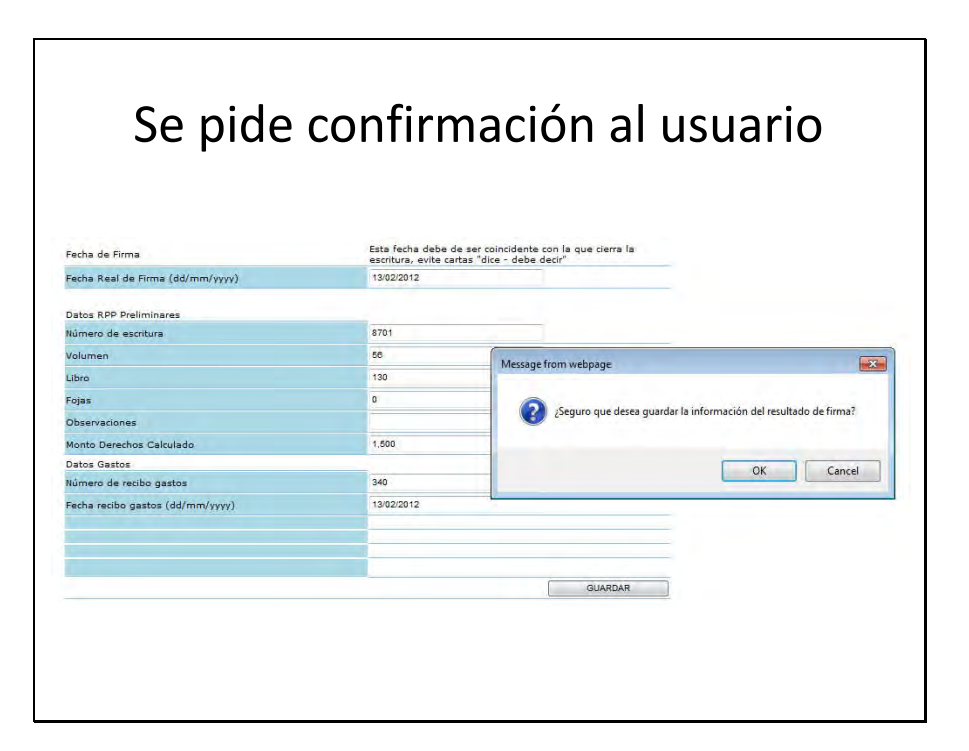

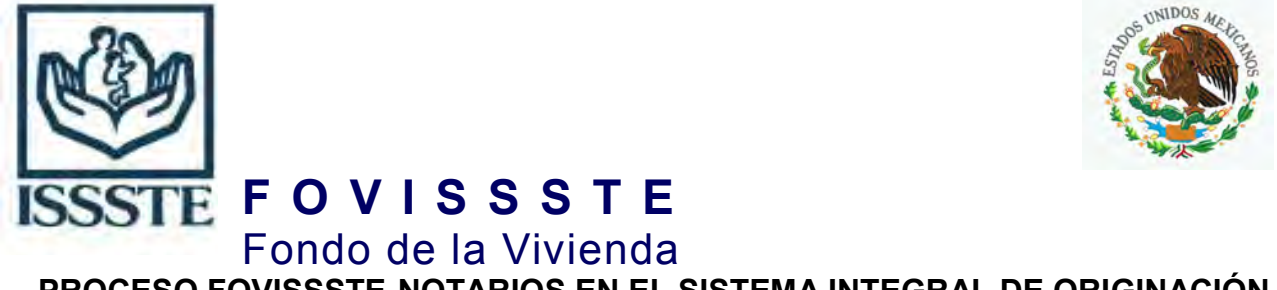

Después de la notificación de la firma, se presenta un aviso al notario sobre el tiempo para entrega del expediente a la Entidad Financiera, toda vez que tiene un plazo de 10 días hábiles para remitirlo al Guarda Valores.

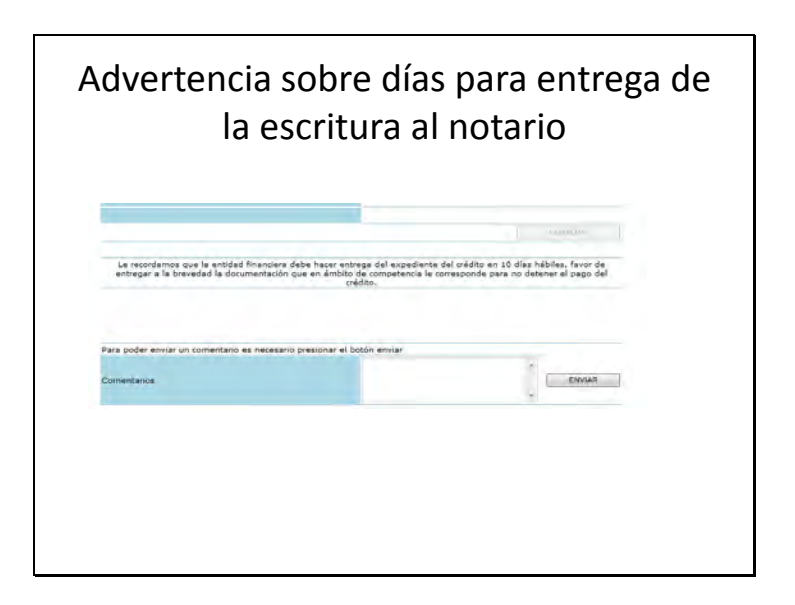

A manera de información general, el Notario puede conocer la etapa en la que esta cualquiera de sus expedientes asignados, mediante la pantalla de **ADMINISTRACION DE SOLICITUDES**. En este ejemplo ya aparece el estatus de FIRMADA.

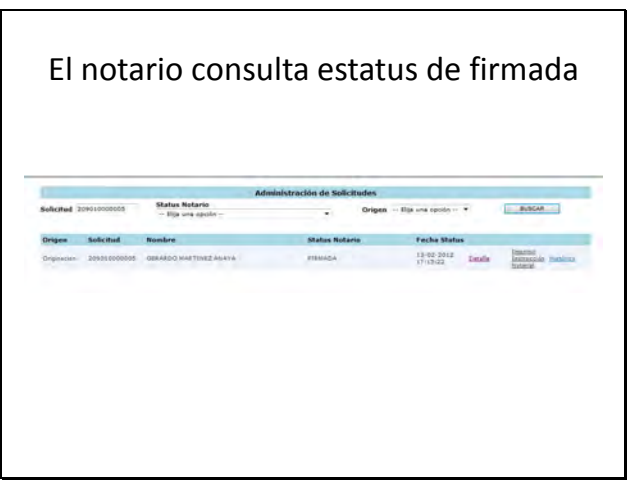

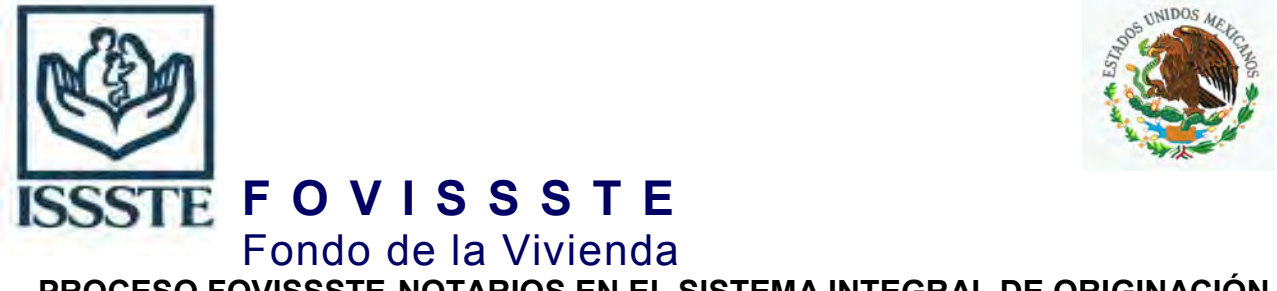

De la misma manera en cualquier momento, puede consultar el historial de las etapas que se han trabajado en cada expediente, también puede consultar los comentarios de los diversos usuarios que han participado con el expediente.

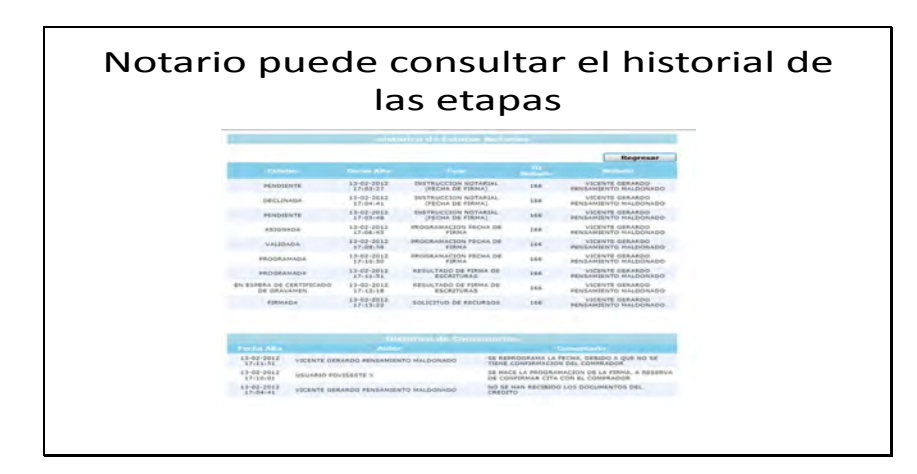

A continuación se explicaran dos eventos que se producen de manera automática en el Sistema Integral de Originación, el Notario solo debe dar seguimiento a los mismos.

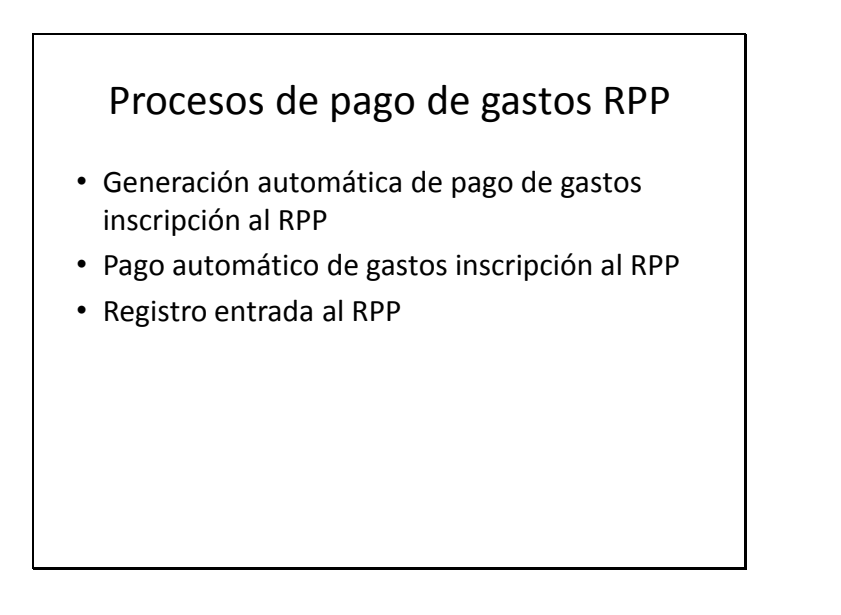

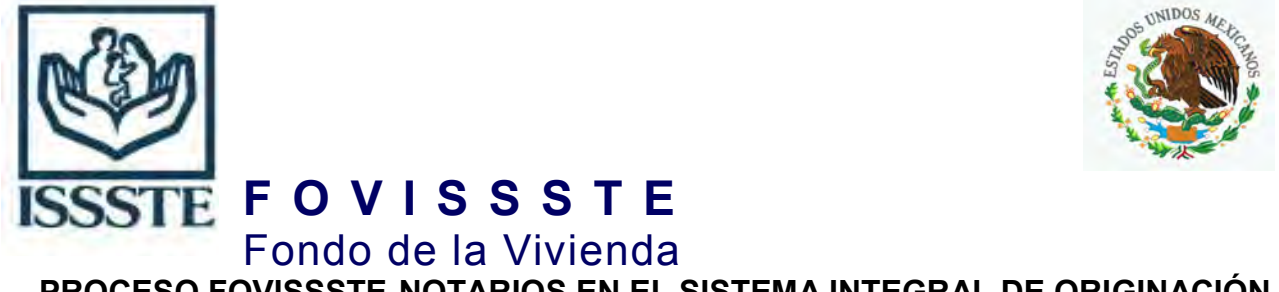

Toda escritura firmada, entra en un proceso automático; para la orden de pago de los gastos de inscripción. Cuando ya se ha creado la CLC de pago de gastos, el expediente presenta la nueva etapa correspondiente al proceso de pagar los gastos.

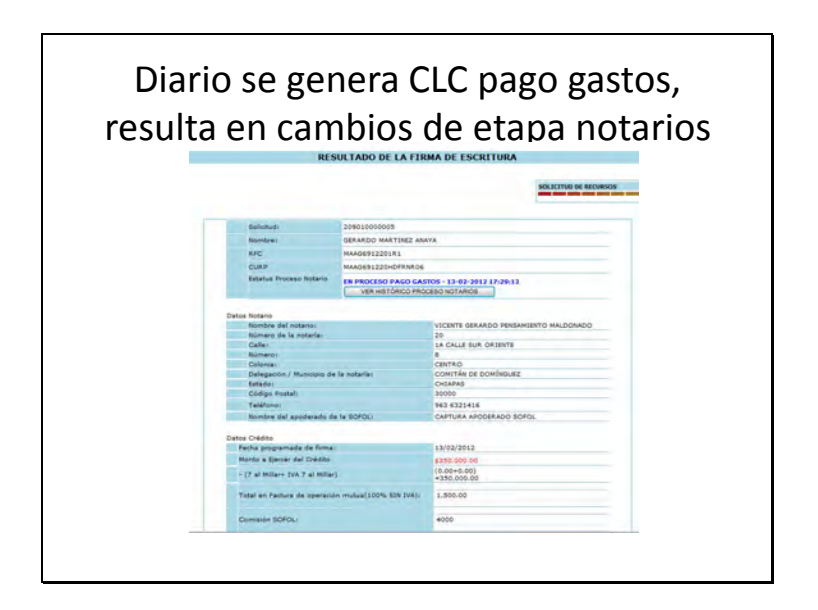

Cuando Fovissste Finanzas realiza los pagos de los gastos, automáticamente se produce un cambio de etapa, que confirma el pago de gastos realizado.

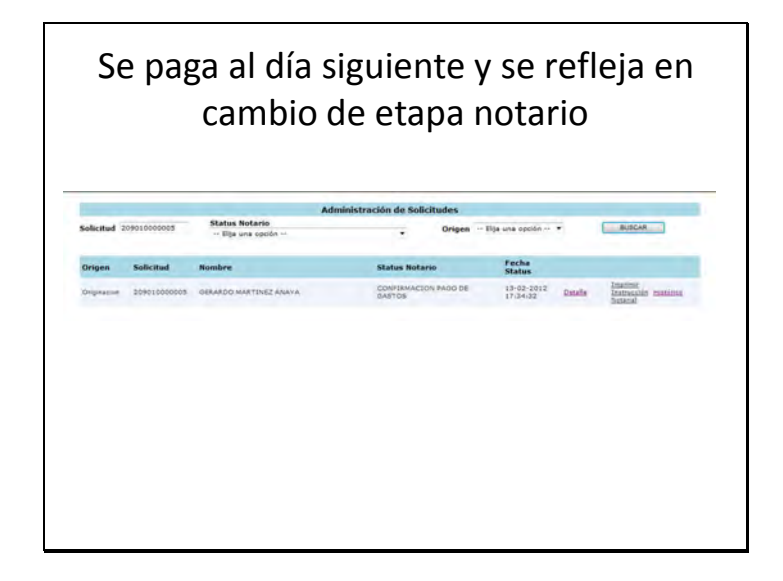

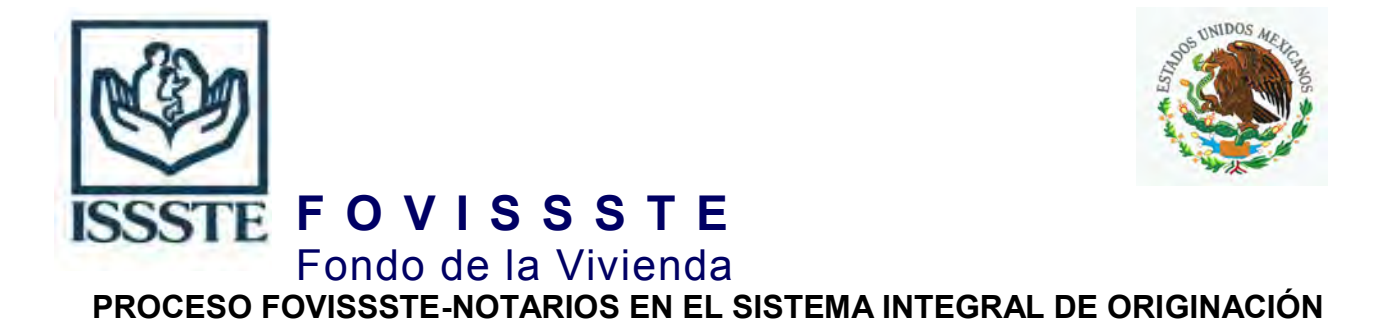

Dentro de la misma pantalla del histórico de etapas, se puede consultar fecha y hora de creación de la CLC de gastos y también la notificación de pago de esos gastos.

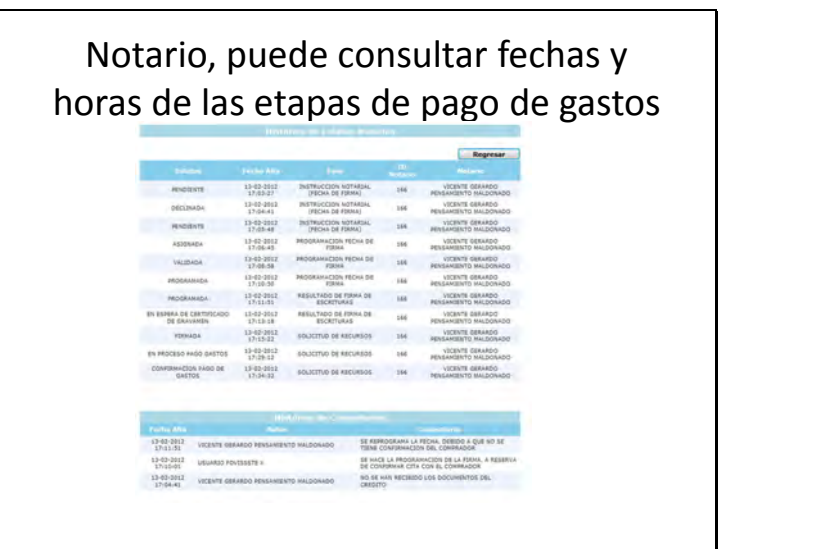

Ya con los recursos para inscribir los gastos, el notario debe de registrar los datos de "entrada" a inscripción en el RPP.

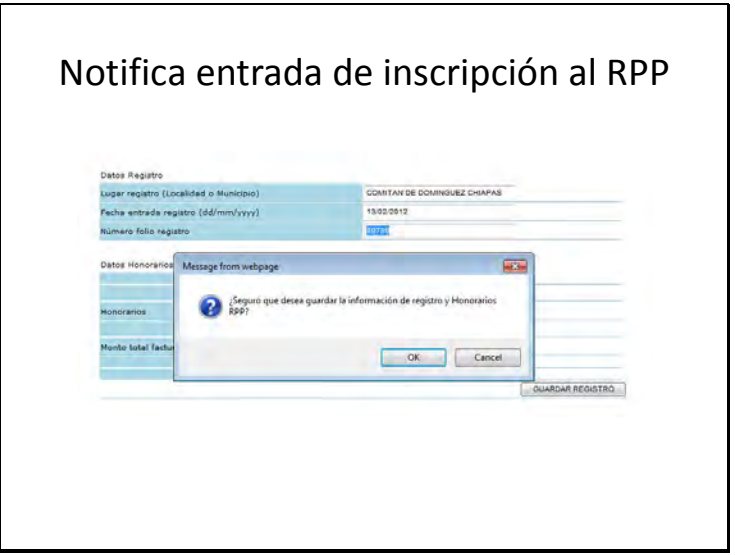

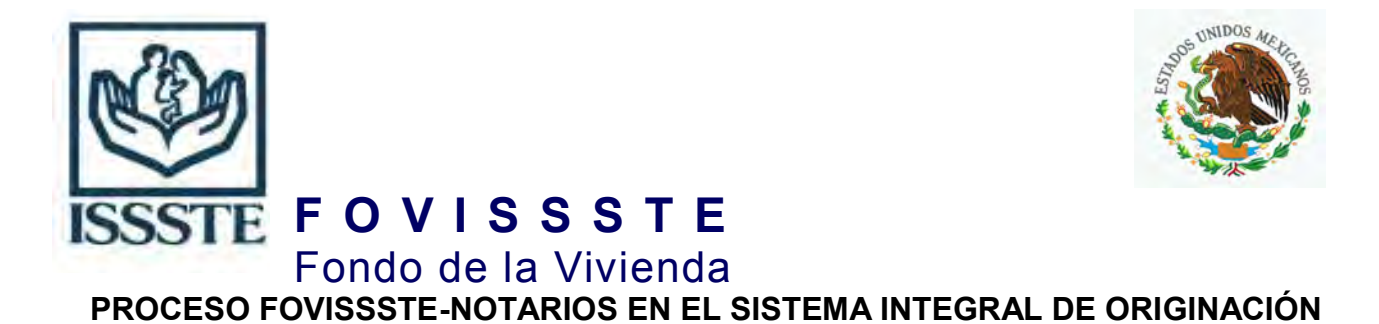

Nuevamente se produce un cambio de etapa en el expediente: **PROCESO DE REGISTRO FINALIZADO:**

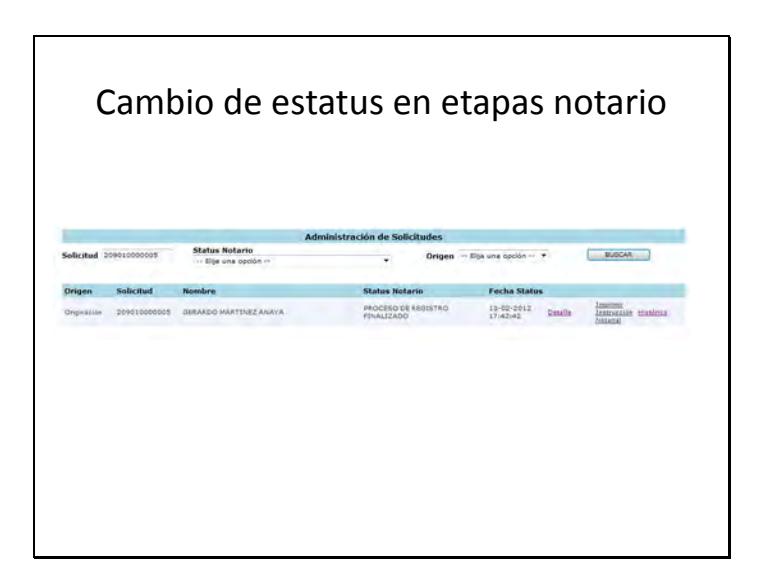

Mientras que el Notario lleva a cabo sus actividades, en forma paralela la Entidad Financiera, debe de continuar con sus actividades de entrega del expediente para revisión en el Guarda Valores.

> Proceso de entrega y revisión del expediente, de Entidad Financiera

- La entidad financiera hace un paquete de expedientes firmados y completos
- Los expedientes se ingresan al guarda valores
- Los expedientes se revisan en el guarda valores
- El guarda valores dictamina, que el expediente esta correcto o no esta correcto

El Notario puede ver las fases del expedien te, cuando se obtiene el Vo.Bo., en la revisión del expediente:

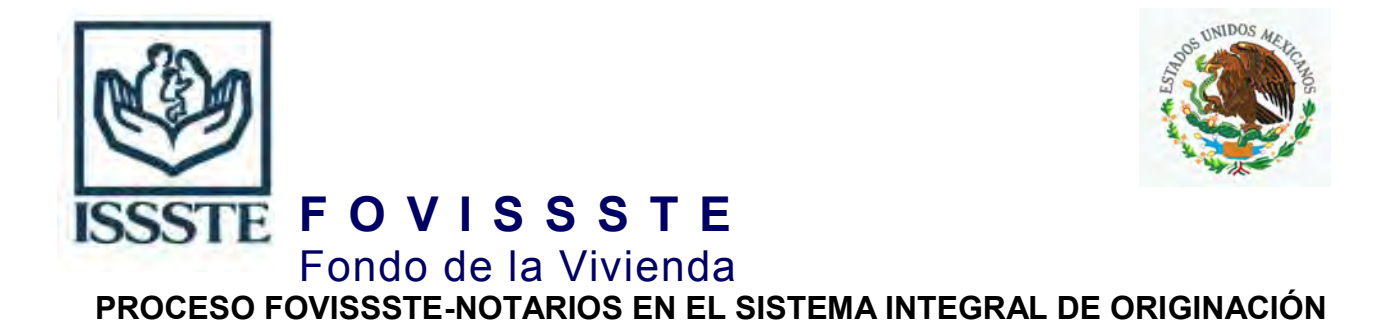

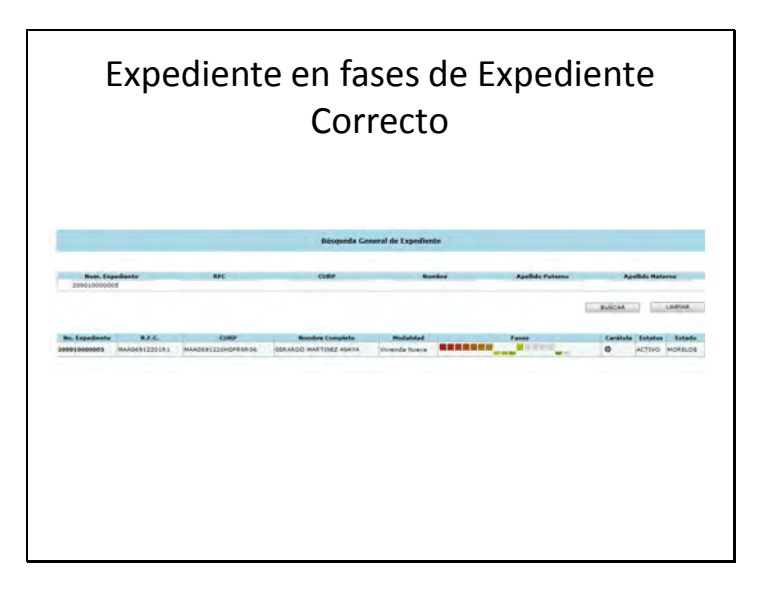

Ya con el Vo.Bo. del expediente y la captura de los datos de entrada a l RPP, el sistema puede calcular el monto de honorarios de manera automática.

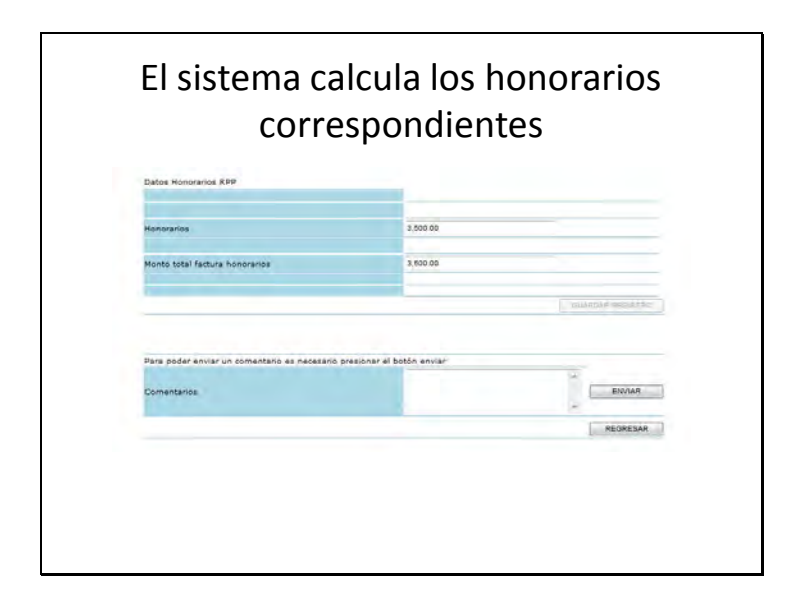

Existe un proceso que el último día de cada mes, genera las CLCs para el pago de los honorarios de Notario. Con el Vo.Bo. del expediente se puede pagar únicamente el 1er 50% de honorarios del Notario.

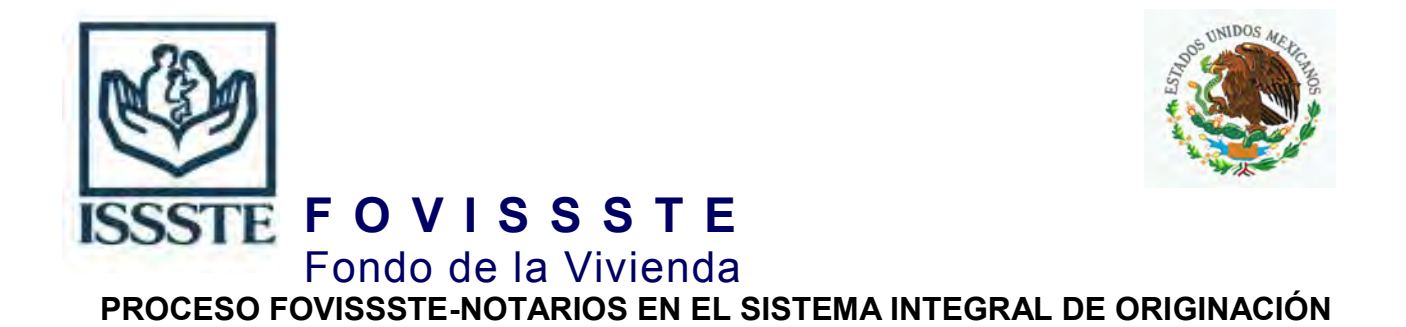

Nuevamente se produce un cambio de etapa en el proceso de notario: **EN PROCESO PAGO HONORARIOS 1er 50%:**

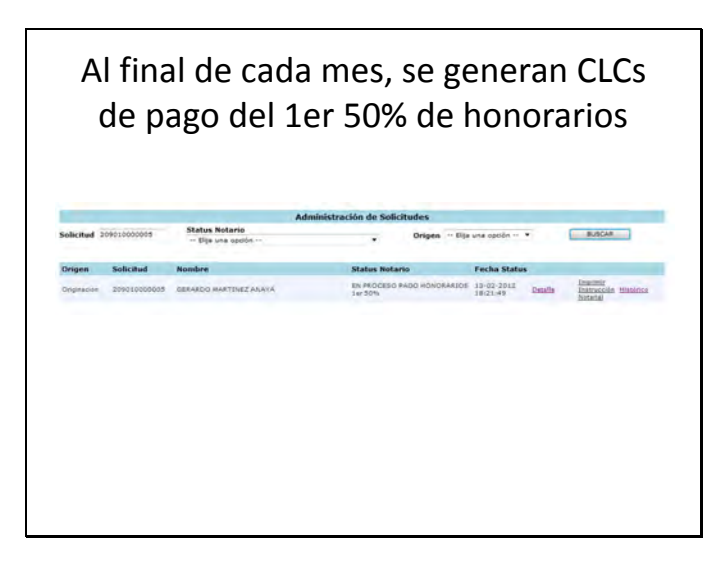

Cuando Fovissste Finanzas, realiza el pago del 1er 50% de honorarios, se produce un cambio de etapa.

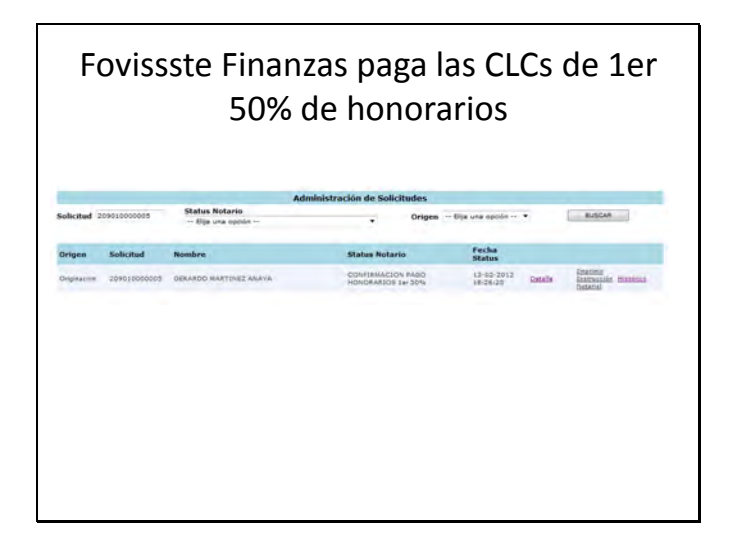

Después de algún tiempo, ya se tiene la inscripción en el RPP. El notario debe de registrar los datos reales de inscripción del Testimonio, en el sistema.

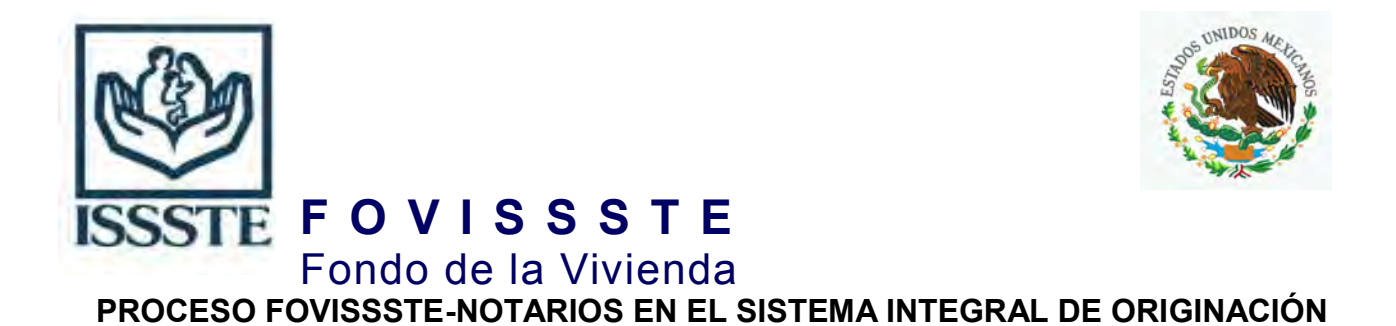

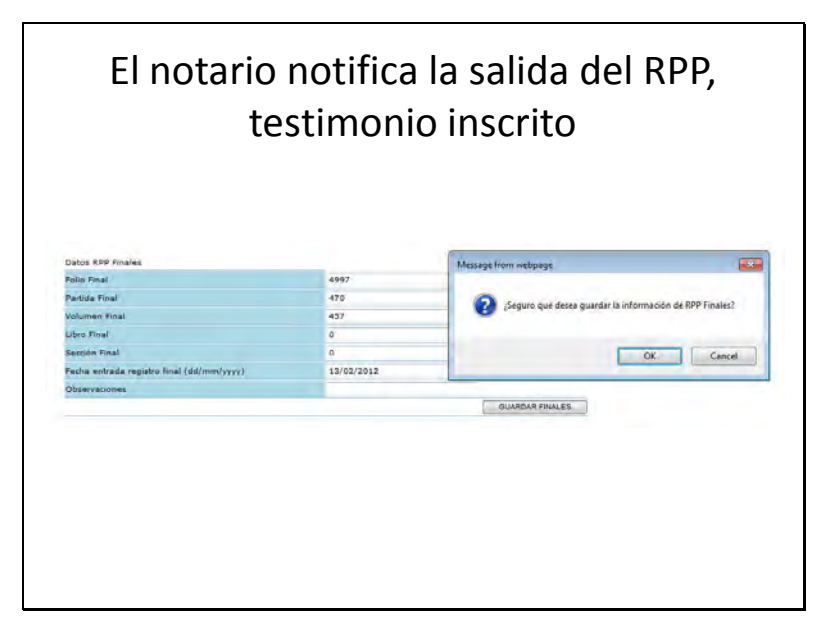

Ese testimonio inscrito, se debe de entregar a la Entidad Financiera. El Notario debe de registrar la fecha en la que entrego a la entidad financiera:

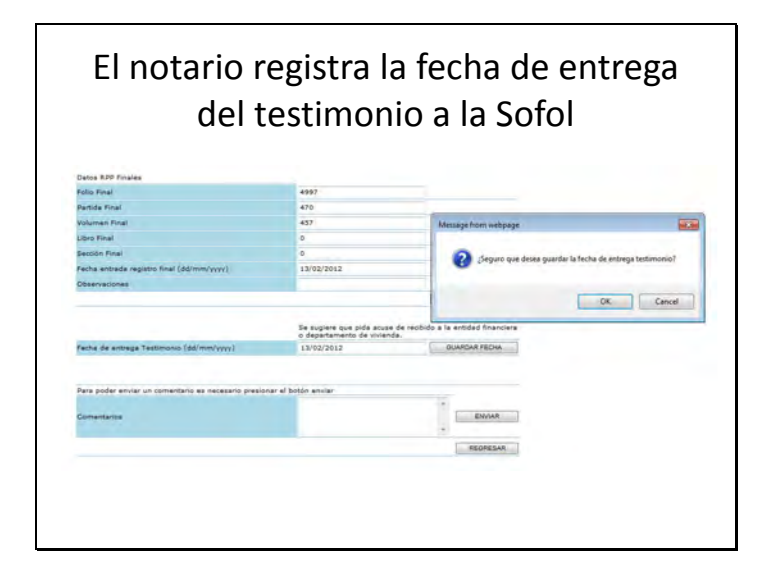

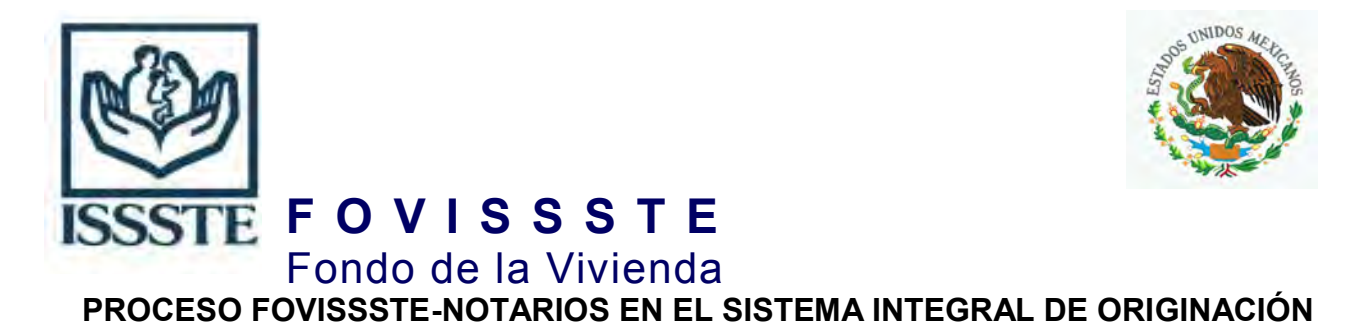

Esto nuevamente produce un cambio en la etapa del expediente: **ATENDIDA.**

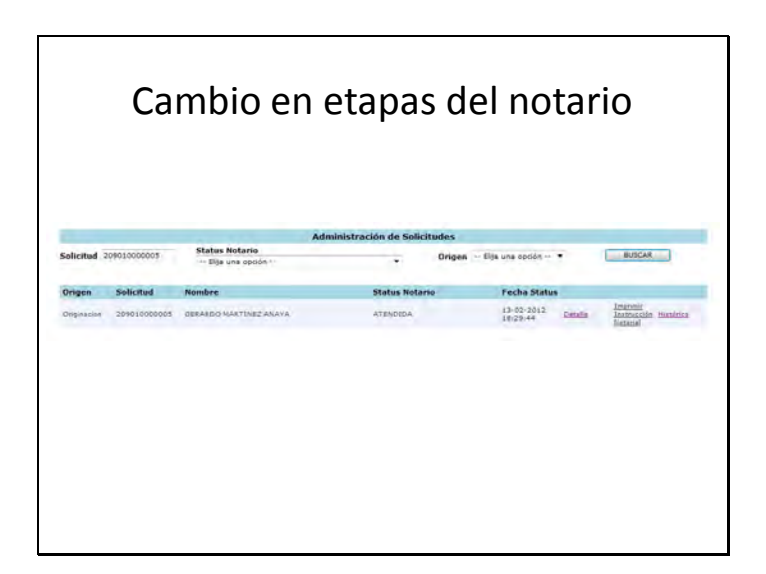

La Entidad Financiera lleva el testimonio inscrito en el RPP a revisión con el Guarda Valores Estas son las fases cuando se tiene Vo.Bo. del Testimonio I nscrito.

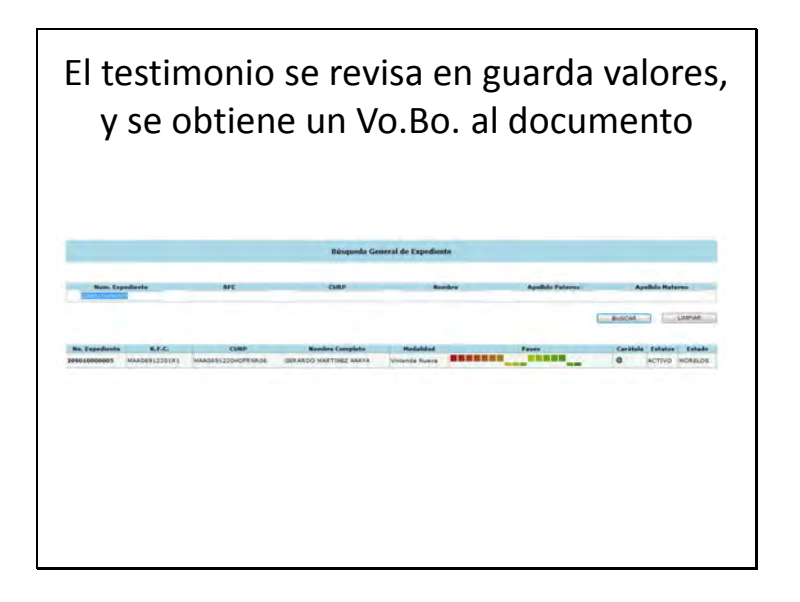

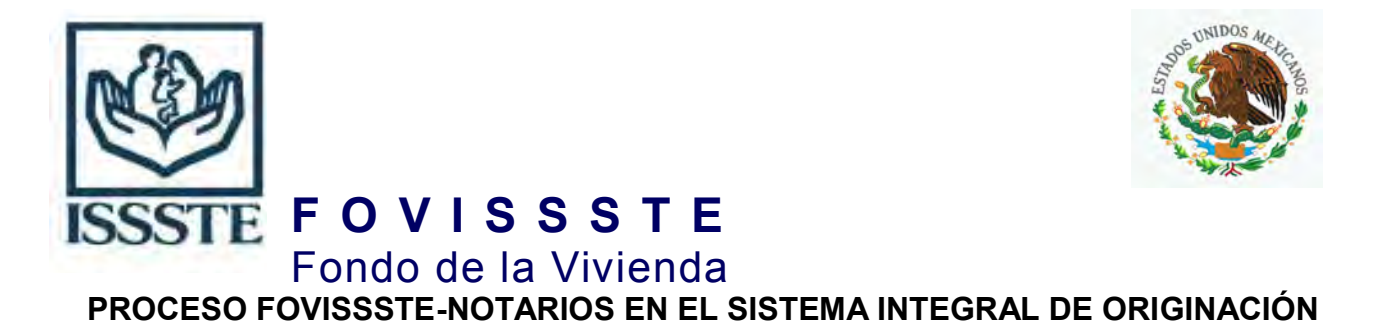

Ahora se va a crear una nueva CLC correspondiente al 2do 50% de honorarios. La CLC, se crea al final de cada mes: **EN PROCESO PAGO HONORARIOS 2do. 50%.**

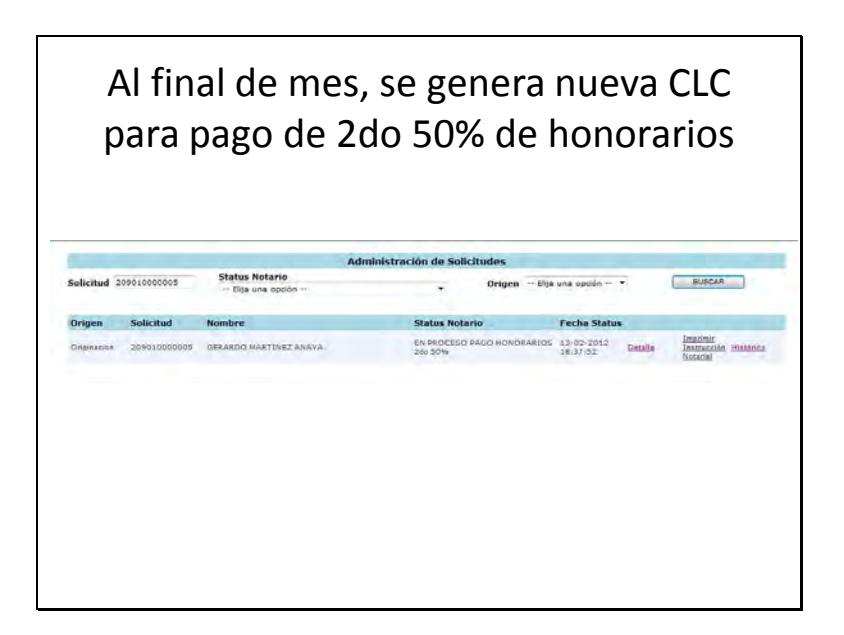

El pago de la CLC de parte de Fovissste Finanzas, produce un cambio de etapa en el expediente: **CONFORMACION PAGO HONORARIOS 2do 50%.**

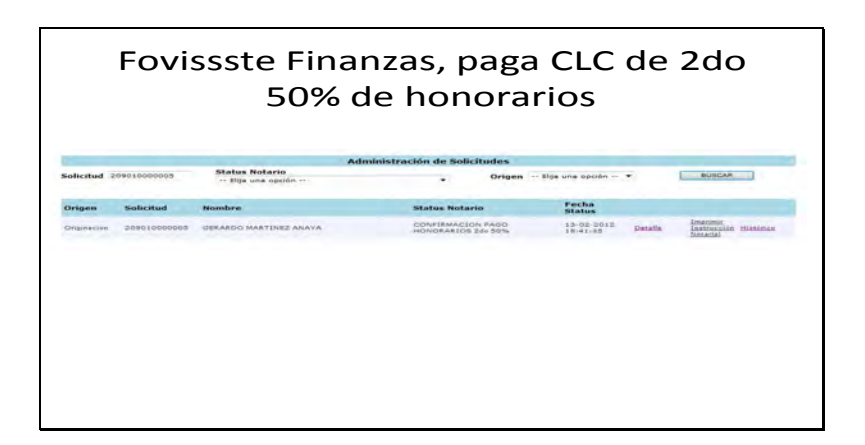

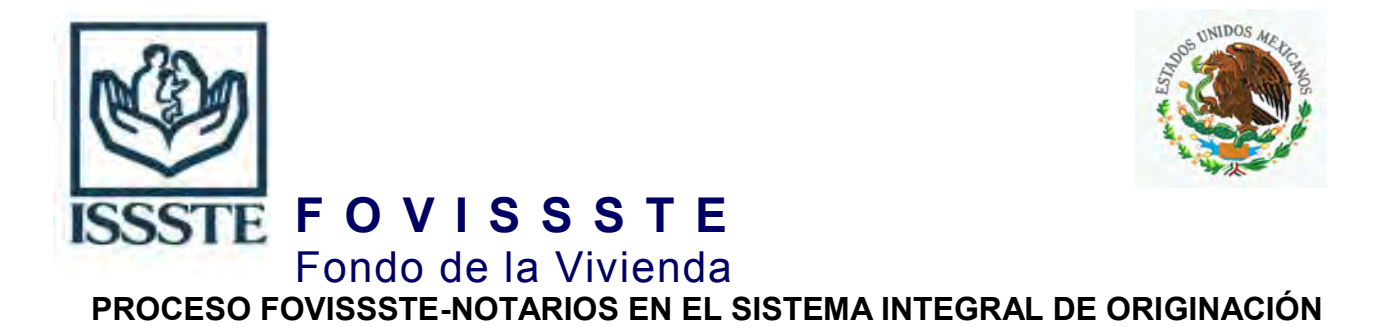

Esta pantalla es un ejemplo de todas las etapas que recorre un expediente en el proceso que realiza un notario:

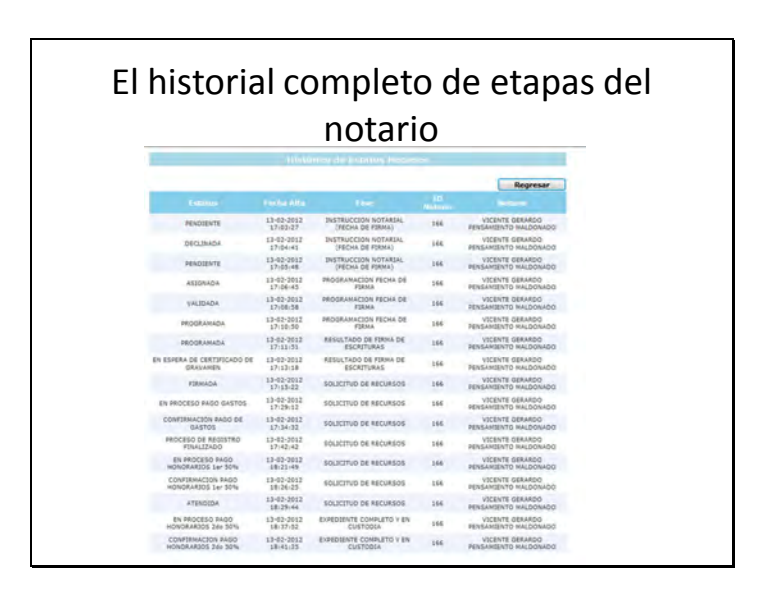

A continuación se presenta un cuadro con las **etapas del proceso de notarios**, para pronta referencia:

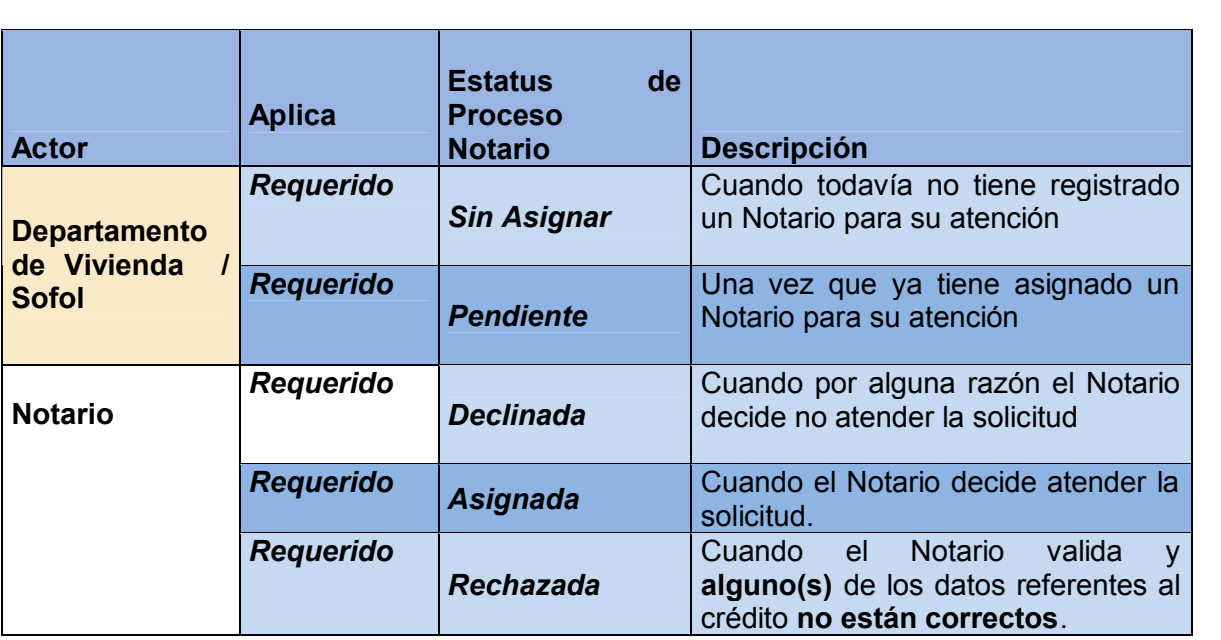

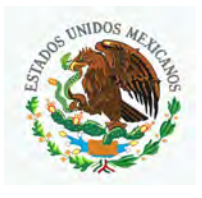

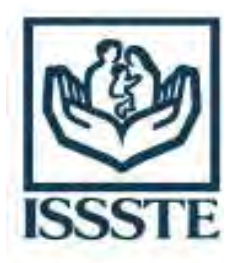

**F O V I S S S T E** 

Fondo de la Vivienda

# **PROCESO FOVISSSTE-NOTARIOS EN EL SISTEMA INTEGRAL DE ORIGINACIÓN**

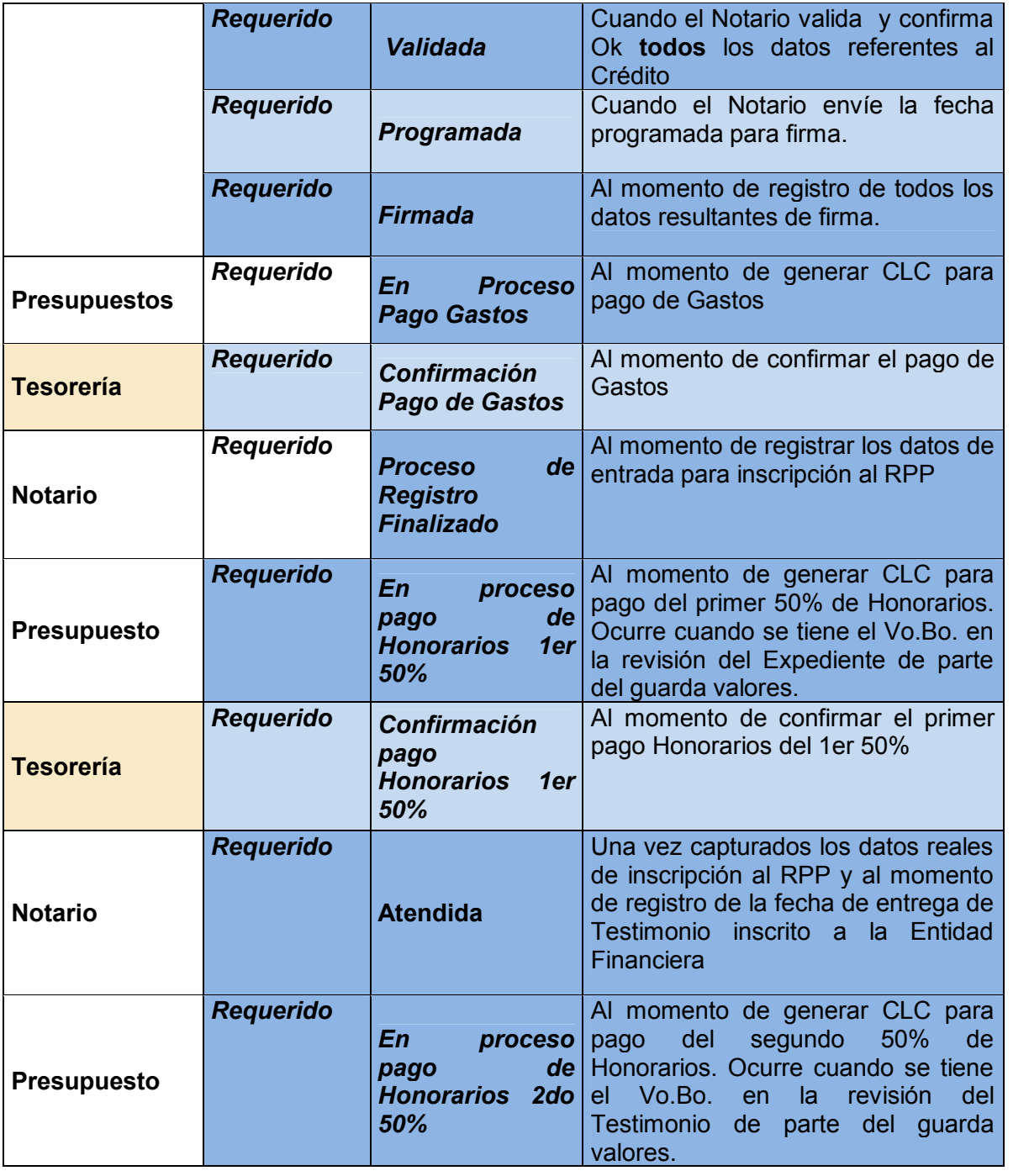

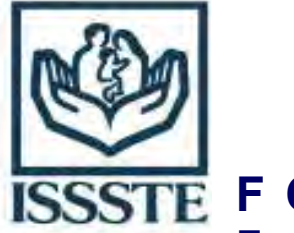

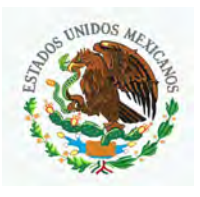

# **F O V I S S S T E**

Fondo de la Vivienda

# **PROCESO FOVISSSTE-NOTARIOS EN EL SISTEMA INTEGRAL DE ORIGINACIÓN**

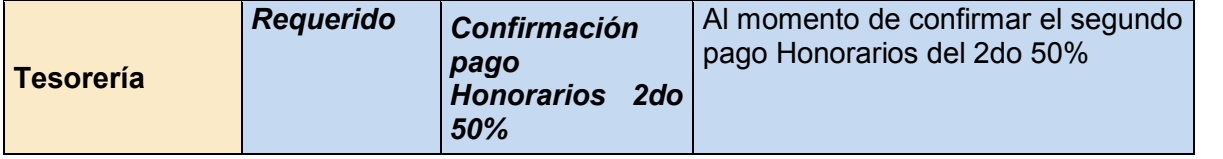